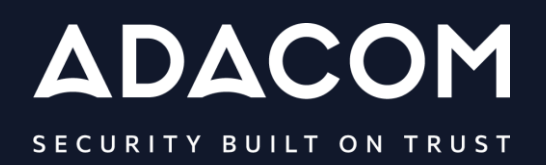

**Οδηγίες Χρήσης Εξ αποστάσεως Εγκεκριμένου Πιστοποιητικού Ηλεκτρονικής υπογραφής φυσικού προσώπου που συνδέεται με νομικό πρόσωπο μέσω του AQS portal & ταυτοποίηση μέσω Βίντεο**

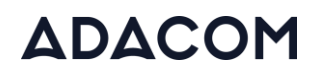

## 1. Εισαγωγή

Το παρόν έγγραφο περιλαμβάνει αναλυτικές οδηγίες για την διαδικασία εγγραφής στο AQS portal της ADACOM και την διαδικασία έκδοσης εγκεκριμένης ηλεκτρονικής υπογραφής. Η ταυτοποίηση πραγματοποιείται πρώτα μέσω αυτοματοποιημένης βιντεοκλήσης και σε περίπτωση έξι αποτυχημένων προσπαθειών ο ταυτοποιούμενος θα παραπέμπεται σε τηλεδιάσκεψη με υπάλληλο (agent) της ADACOM.

Μπορείτε να διαβάσετε αναλυτικές πληροφορίες για την εξ αποστάσεως ταυτοποίηση [εδώ](https://pki.adacom.com/repository/downloads/identity/%CE%95%CE%9E_%CE%91%CE%A0%CE%9F%CE%A3%CE%A4%CE%91%CE%A3%CE%95%CE%A9%CE%A3_%CE%A4%CE%91%CE%A5%CE%A4%CE%9F%CE%A0%CE%9F%CE%99%CE%97%CE%A3%CE%97.pdf).

Η λύση αυτή ακολουθεί την υπουργική απόφαση αριθ. 27499 ΕΞ/2021.

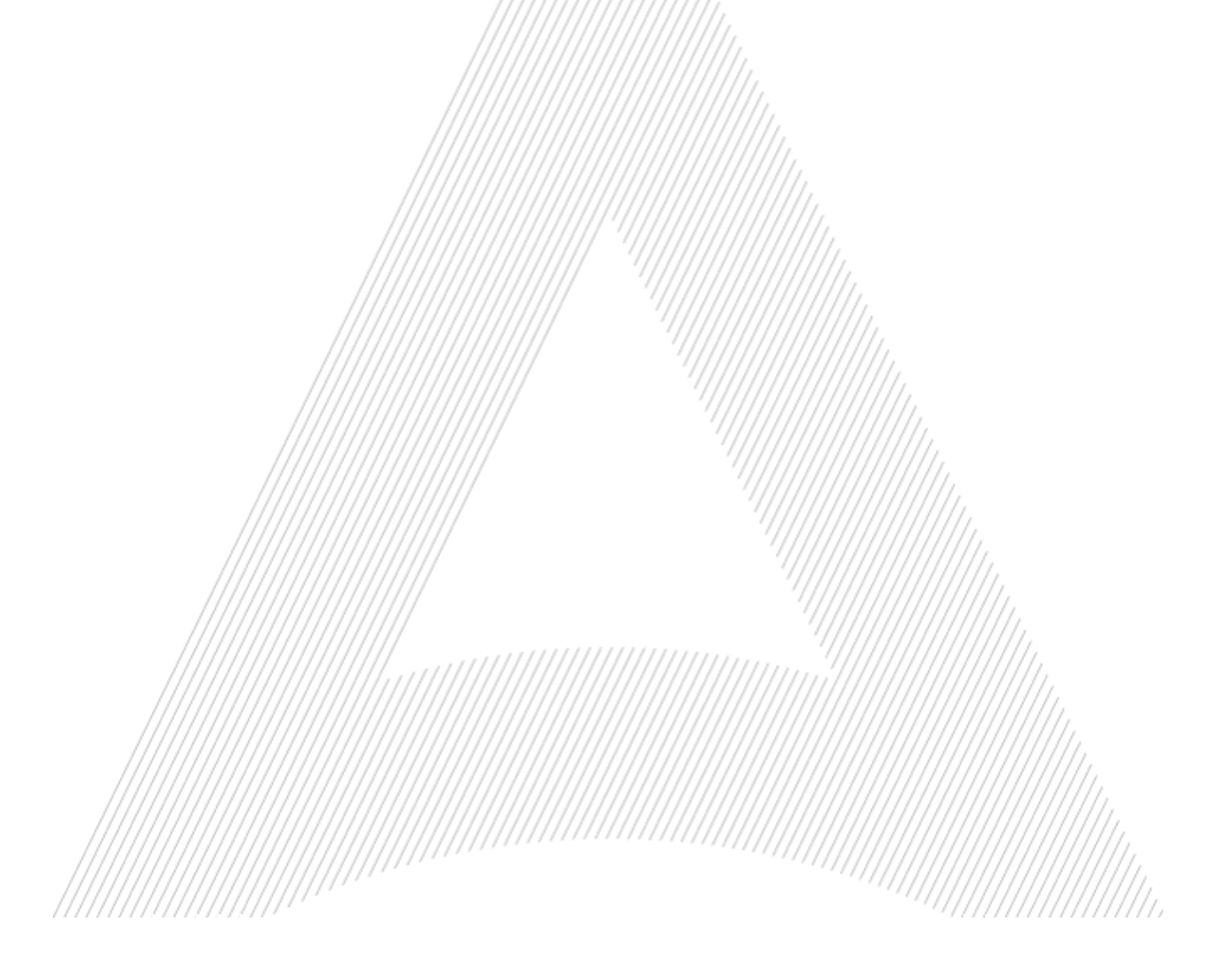

2. Πληροφορίες για την ολοκλήρωση της αυτοματοποιημένης βιντεοκλήσης/ τηλεδιάσκεψης με Agent.

Πριν ξεκινήσετε την βιντεοκλήση παρακαλούμε:

- ✓ Βεβαιωθείτε ότι έχετε κοντά σας τα απαιτούμενα έγγραφα ταυτοποίησης (ταυτότητα ή διαβατήριο). Η ελληνική ταυτότητα θα πρέπει να περιέχει ελληνικούς και λατινικούς χαρακτήρες. Εάν χρησιμοποιήσετε ελληνική ταυτότητα θα πρέπει να δημιουργήσετε μία υπεύθυνη δήλωση μέσω [gov.gr,](https://www.gov.gr/ipiresies/polites-kai-kathemerinoteta/psephiaka-eggrapha-gov-gr/ekdose-upeuthunes-deloses) αναλυτικές πληροφορίες θα βρείτε [εδώ](#page-13-0). Μπορείτε να χρησιμοποιήσετε και την νέου τύπου Ελληνική ταυτότητα (TD1) χωρίς να υποβάλλετε στο σύστημα υπεύθυνη δήλωση.
- ✓ Nα έχετε σε ηλεκτρονική μορφή ένα αντίγραφο του εγγράφου ταυτοποίησης σας (ταυτότητα ή διαβατήριο). Το αρχείο θα πρέπει να είναι σε μορφή φωτογραφίας (.jpeg, .png, .jpg, .tiff, .bmp).
- ✓ Ελέγξτε τον ήχο του υπολογιστή σας (μικρόφωνο, ηχείο κλπ.)
- ✓ Επιτρέψτε στον περιηγητή (όταν σας ζητηθεί) να έχει πρόσβαση στο μικρόφωνο και την κάμερα σας.
- ✓ Βεβαιωθείτε ότι ο φωτισμός του χώρου σας είναι επαρκής για τις ανάγκες της διαδικασίας.
- ✓ Βεβαιωθείτε ότι το δίκτυο σας λειτουργεί κανονικά και ότι η συσκευή σας είναι συνδεδεμένη στο δίκτυο.
- ✓ Βεβαιωθείτε ότι έχετε κλείσει/απενεργοποιήσει προγράμματα στην συσκευή σας που πιθανά να περιλαμβάνουν ηχητικές ειδοποιήσεις.
- ✓ Βεβαιωθείτε ότι δεν θα σας αποσπάσει κάτι την προσοχή (π.χ. **να μην εμφανιστεί άλλο πρόσωπο** κατά τη διάρκεια της διαδικασίας). Στο βίντεο θα πρέπει να φαίνεστε μόνο εσείς και να είστε μόνοι σας στο χώρο.
- ✓ Εκτιμώμενος χρόνος ολοκλήρωσης: η αυτοματοποιημένη βιντεοκλήση διαρκεί περίπου 5 λεπτά, η τηλεδιάσκεψη με υπάλληλο της ADACOM διαρκεί περίπου 5-15 λεπτά).

Σας ενημερώνουμε ότι η επιτυχία της αυτοματοποιημένης βιντεοκλήσης ή της τηλεδιάσκεψης με Agent ενδέχεται να επηρεαστεί από παράγοντες που δεν μπορούμε να ελέγξουμε, όπως ενδεικτικά η αποτυχία σύνδεσης ή το δίκτυο.

## 2.1Τεχνικές Συνθήκες

Απαραίτητη προϋπόθεση για την επιτυχημένη ολοκλήρωση της βιντεοκλήσης είναι να πληροίτε τις ελάχιστες τεχνικές προδιαγραφές/ απαιτήσεις που περιγράφονται εδώ. Παρακαλούμε επιλέξτε αυτή τη μέθοδο ταυτοποίησης μόνο εάν πληροίτε τις συγκεκριμένες απαιτήσεις διαφορετικά μπορείτε να επιλέξετε άλλη μέθοδο ταυτοποίησης (για τις εναλλακτικές μεθόδους ταυτοποίησης συμβουλευτείτε τον ακόλουθο σύνδεσμο: [μέθοδοι ταυτοποίησης](https://pki.adacom.com/repository/downloads/identity/%CE%9C%CE%95%CE%98%CE%9F%CE%94%CE%9F%CE%99_%CE%A4%CE%91%CE%A5%CE%A4%CE%9F%CE%A0%CE%9F%CE%99%CE%97%CE%A3%CE%97%CE%A3.pdf)).

Για την διεξαγωγή της βιντεοκλήσης:

✓ Θα χρειαστείτε καλή σύνδεση το ίντερνετ.

# ΔDΔCOM

- ✓ Εάν επιλέξετε να ολοκληρώσετε την ταυτοποίηση κάνοντας χρήση του υπολογιστή σας, προτείνουμε η σύνδεση να γίνει από ιδιωτικό δίκτυο και όχι από εταιρικό. Ενδεχομένως μέσω εταιρικού δικτύου η διαδικασία να μην ολοκληρωθεί επιτυχώς λόγω περιορισμών. Διαφορετικά μπορείτε να επιλέξετε να πραγματοποιήσετε την ταυτοποίηση σας μέσω του κινητού σας τηλεφώνου (συμβουλευτείτε την ενότητα 5 [Ταυτοποίηση μέσω κινητού](#page-17-0))
- ✓ Βεβαιωθείτε ότι έχετε αποσυνδεθεί από VPN, έχετε απενεργοποιήσει τυχόν επεκτάσεις (extensions) π.χ. Ad block.
- ✓ Εάν το δίκτυο σας προστατεύεται από Firewall, οι ακόλουθες IP και θύρες θα πρέπει να είναι ενεργοποιημένες:

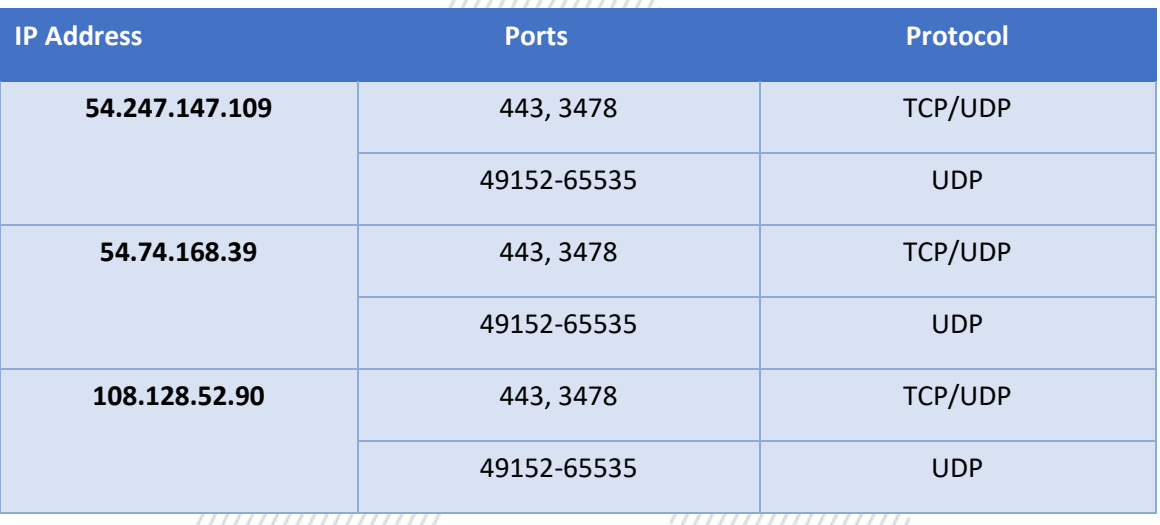

Απαραίτητη προϋπόθεση για την επιτυχημένη βιντεοκλήση είναι η συνεχής και υψηλής ποιότητας σύνδεση βίντεο. Για να επιτευχθεί αυτό σας προτείνουμε να πληροίτε τα παρακάτω κριτήρια:

- ✓ Το πρόγραμμα περιήγησης που θα χρησιμοποιήσετε να είναι Google Chrome (από έκδοση v56 και πάνω) ή Mozilla Firefox (από έκδοση v44 και πάνω) ή Edge (από έκδοση v80 και πάνω). Ο Microsoft Internet Explorer και ο Safari σε windows δεν υποστηρίζονται.
- ✓ Η ανάλυση της κάμερας σας θα πρέπει να είναι τουλάχιστον 3 Mpixel ή μεγαλύτερη.Οι επιτραπέζιες κάμερες συχνά δημιουργούν προβλήματα επειδή οι drivers τους δεν είναι επαρκής και δεν έχουν αυτόματη εστίαση, δηλαδή δεν εστιάζουν στο έγγραφο όταν πλησιάζει την κάμερα ή στον χρήστη όταν προσπαθεί να επικυρώσει το πρόσωπό του.
- RAM (κινητές συσκευές): συνιστάται μια μνήμη 2 GB ή μεγαλύτερη για να διασφαλιστεί ότι η διαδικασία βίντεο λειτουργεί σωστά.
- ✓ Σύνδεση στο Διαδίκτυο: ενσύρματη σύνδεση στο διαδίκτυο, ελάχιστο εύρος ζώνης: 1,5 Mbps ή σταθερή πρόσβαση Wi-Fi ή 3.5G.s ή 4G/5G mobile internet.
- ✓ Διακοπή προγραμμάτων που εκτελούνται στο παρασκήνιο (εφαρμογές ήχου και βίντεο).
- ✓ Επιτρέψτε στο πρόγραμμα να έχει πρόσβαση στο μικρόφωνο και τη βιντεοκάμερα σας.

Εάν κατά τη διάρκεια της βιντεοκλήσης η ποιότητα της σύνδεσης σας δεν είναι επαρκής για την ομαλή ολοκλήρωση της, το αίτημα σας θα απορριφθεί προκειμένου να το επαναλάβετε.

## 3. Εγγραφή χρήστη στο AQS portal

Θα πρέπει να πραγματοποιήσετε την εγγραφή σας στο AQS portal της ADACOM ακολουθώντας τα παρακάτω βήματα.

**Σημείωση**: Εάν έχετε ήδη λογαριασμό στο AQS portal παρακαλούμε ακολουθήστε τις οδηγίες της παραγράφου 4- Οδηγίες Σύνδεσης στον λογαριασμό σας.

1. Επισκεφτείτε τον ακόλουθο σύνδεσμο και επιλέξτε "Εγγραφή": ": [https://aqs](https://aqs-portal.adacom.com/aqs-portal/landing.xhtml)[portal.adacom.com/aqs-portal/landing.xhtml](https://aqs-portal.adacom.com/aqs-portal/landing.xhtml) 

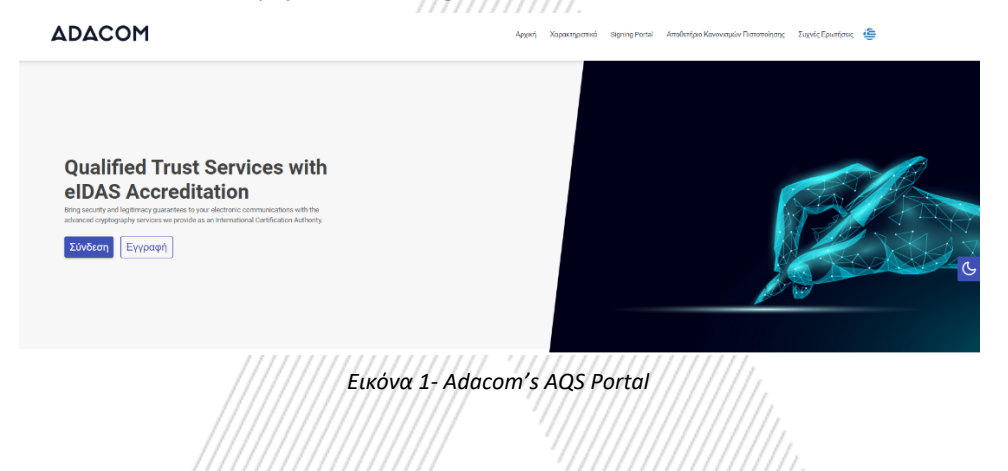

2. Συμπληρώστε όλα τα στοιχεία που σας ζητούνται στην παρακάτω Φόρμα Εγγραφής και επιλέξτε " **Επόμενο"**

**Σημείωση**: Οι πληροφορίες που θα προσκομίσετε θα πρέπει να είναι έγκυρες και ακριβείς, καθώς θα χρησιμοποιηθούν για την έκδοση της Εγκεκριμένης Ηλεκτρονικής Υπογραφής σας.

### Φόρμα εγγραφής

Καλώς ήρθατε στη φόρμα εγγραφής του Aqs portal! Παρακαλώ συμπληρώστε τα παρακάτω πεδία για να ξεκινήσετε.

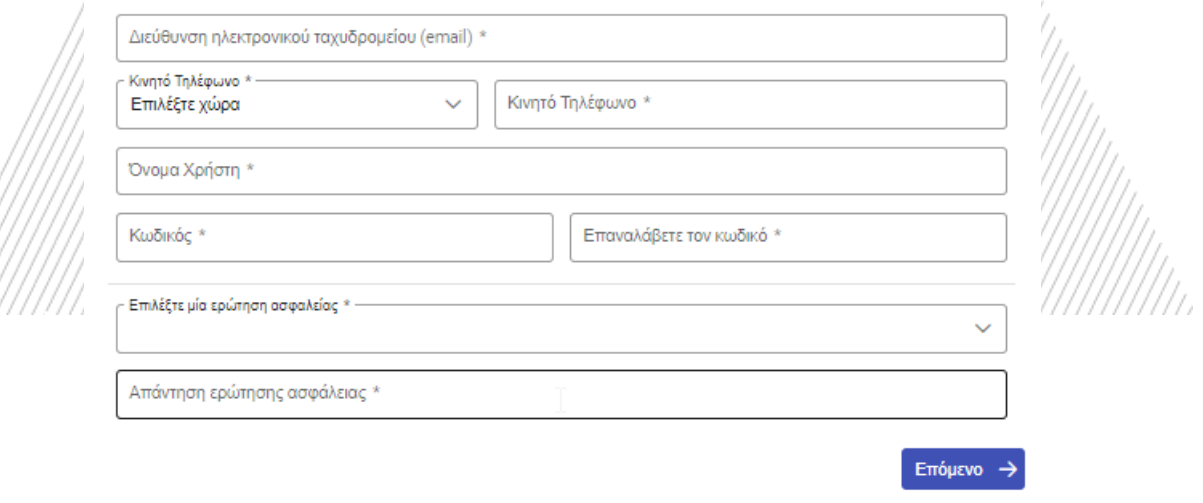

*Εικόνα 2-Φόρμα Εγγραφής*

3. Ολοκληρώστε την δημιουργία του λογαριασμού σας συμπληρώνοντας τα στοιχεία που σας ζητούνται σύμφωνα με την παρακάτω εικόνα και πατήστε **Επόμενο**.

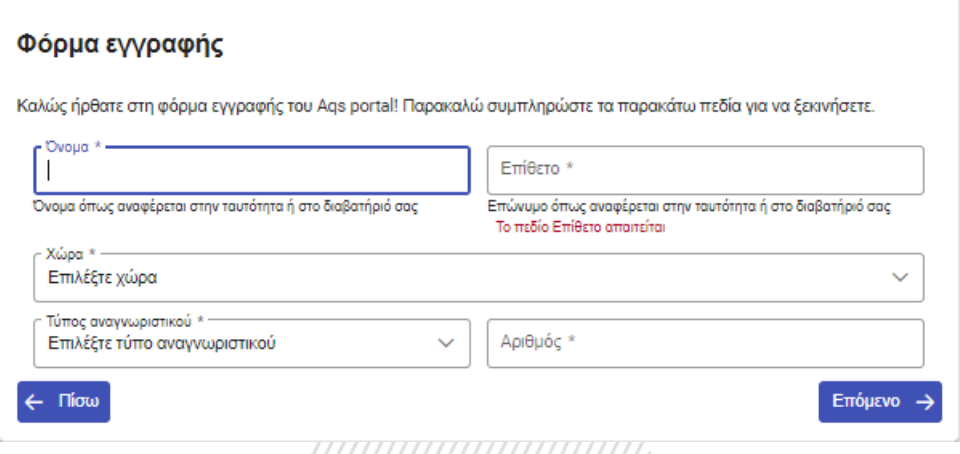

*Εικόνα 3-Φόρμα Εγγραφής-Δημιουργία Λογαριασμού*

4. Μετακινήστε τη γραμμή κύλισης προς τα κάτω προκειμένου να διαβάσετε και να αποδεχτείτε τους όρους και προυποθέσεις καθώς και την δήλωση απορρήτου της ADACOM και επιλέξτε "**Υποβολή**". 7777777

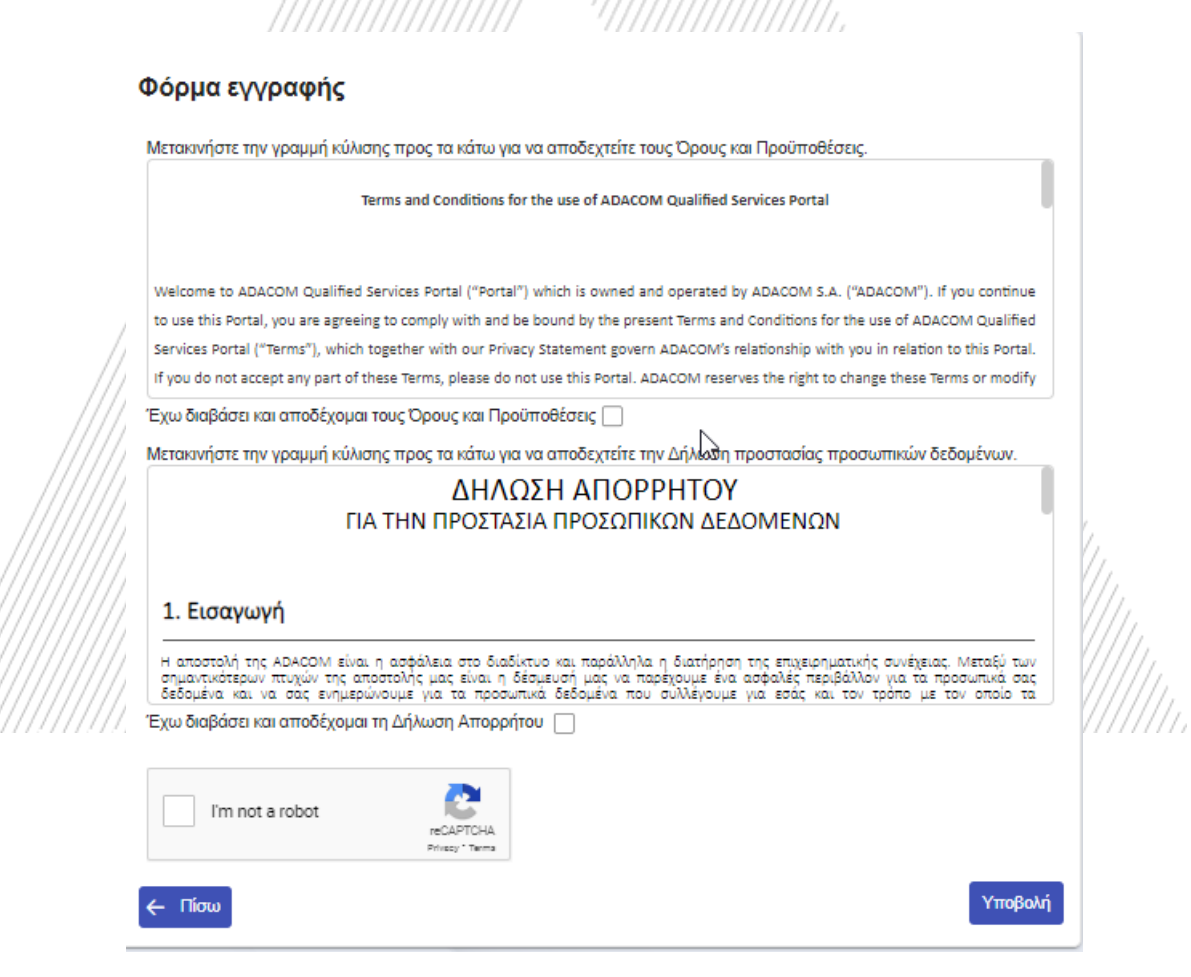

*Εικόνα 4-Φόρμα Εγγραφής-Δημιουργία Λογαριασμού*

5. Ο λογαριασμός σας έχει δημιουργηθεί επιτυχώς και έχετε λάβει ένα email για την ενεργοποίηση του.

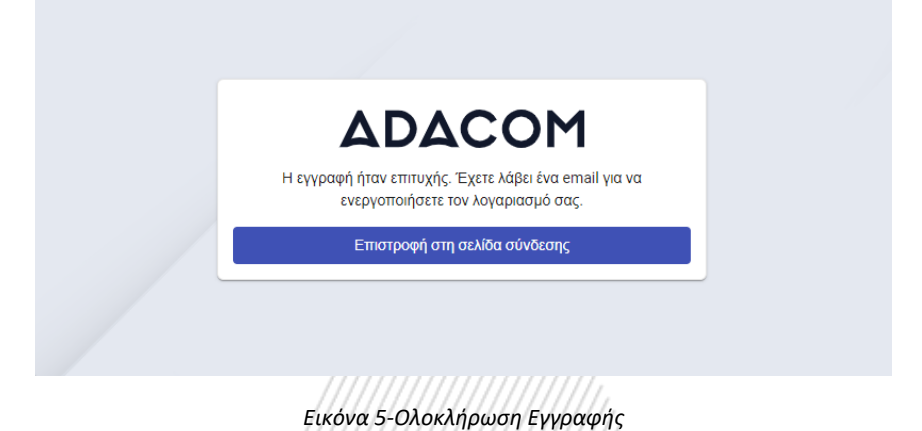

6. Μόλις πατήσετε στον σύνδεσμο που λάβατε μέσω του email σας, ο λογαριασμός θα επαληθευτεί και στη συνέχεια θα μπορέσετε να συνδεθείτε σε αυτόν.

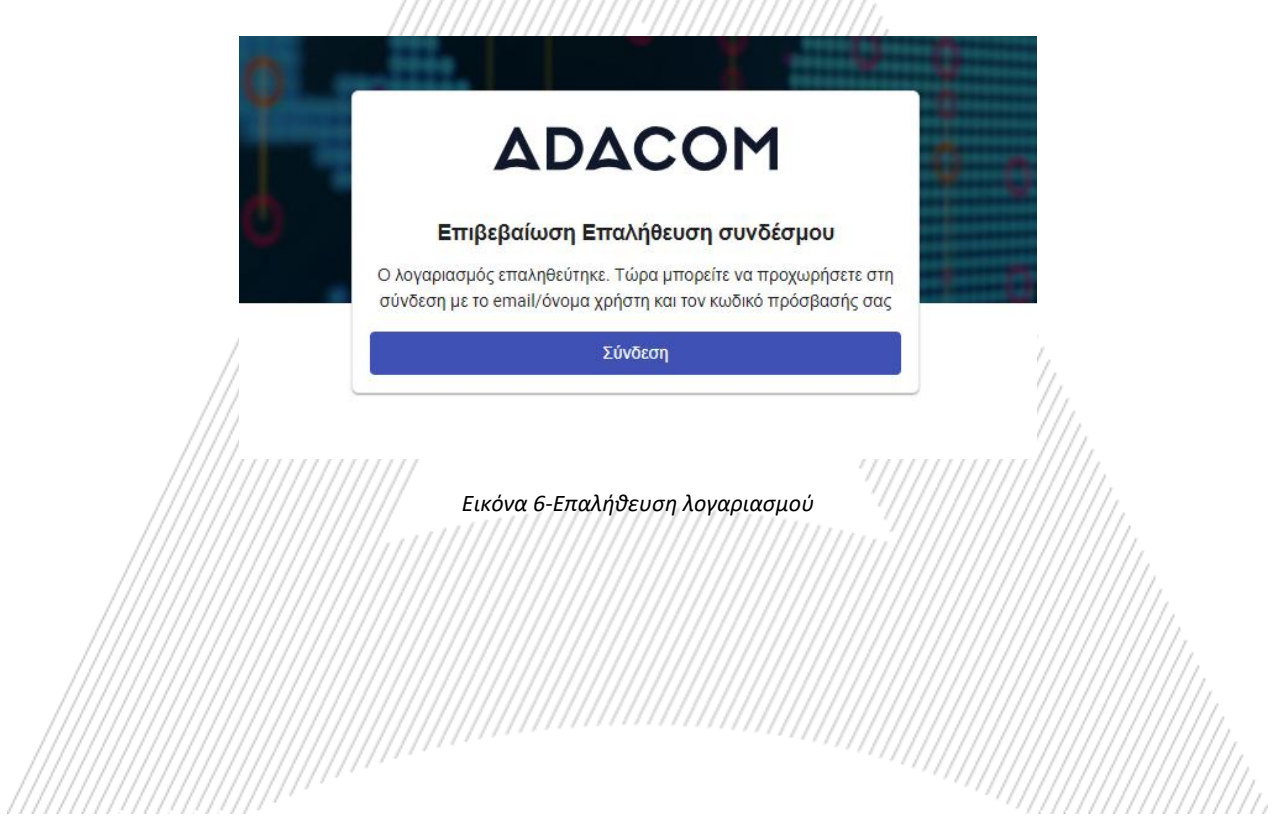

- 4. Οδηγίες σύνδεσης στο λογαριασμό σας
- 1. Επισκεφτείτε τον ακόλουθο σύνδεσμο και επιλέξτε **"Σύνδεση":** [https://aqs](https://aqs-portal.adacom.com/aqs-portal/landing.xhtml)[portal.adacom.com/aqs-portal/landing.xhtml](https://aqs-portal.adacom.com/aqs-portal/landing.xhtml) εισάγετε το **Όνομα Χρήστη ή το Email** και τον **Κωδικό** που ορίσατε κατά την εγγραφή σας στο AQS portal και πατήστε **Σύνδεση**.

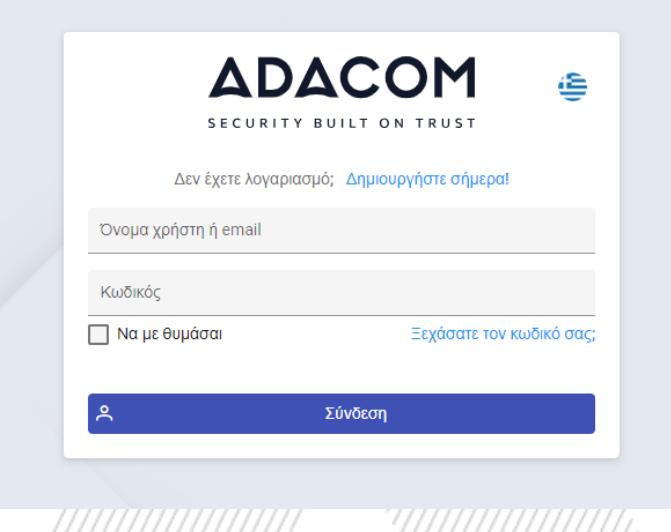

#### *Εικόνα 7-Σύνδεση χρήστη*

2. Θα σας αποσταλεί στο email σας ένας κωδικός OTP, θα τον εισάγετε στο σχετικό πεδίο και θα πατήσετε **Υποβολή.**

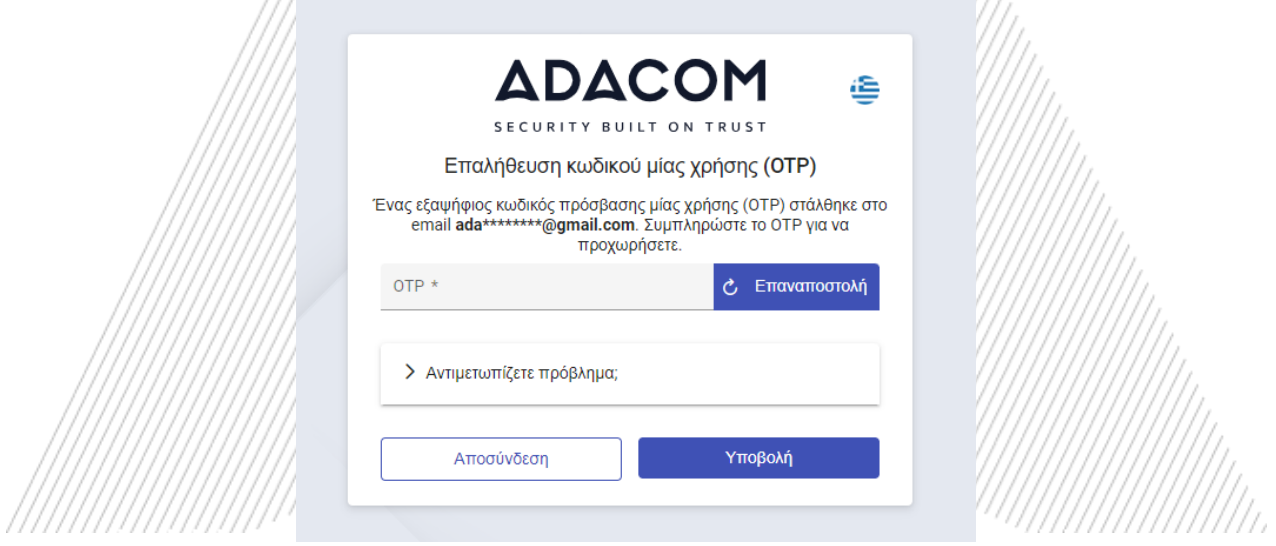

*Εικόνα 8--Επαλήθευση με κωδικό OTP*

### 3. Έχετε συνδεθεί στο λογαριασμό σας με επιτυχία. Καλωσήλθατε!

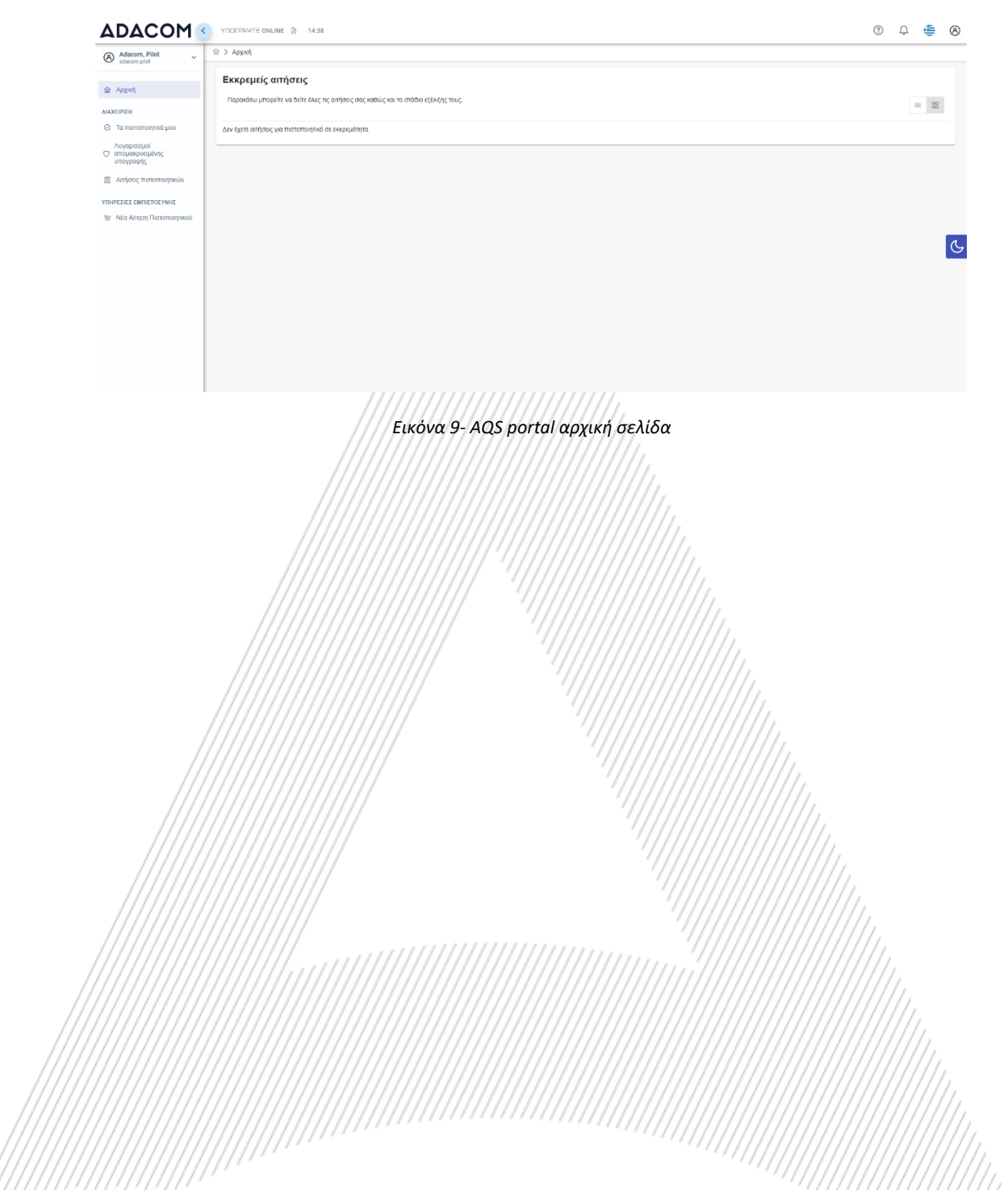

5. Οδηγίες για την αίτηση έκδοσης της ηλεκτρονικής σας υπογραφής

Μόλις ολοκληρώσετε την παραγγελία σας μέσω του eshop της ADACOM θα λάβετε στο email σας τον αριθμό παραλαβής του πιστοποιητικού σας, τον οποίο θα χρησιμοποιήσετε στο AQS portal όπως φαίνεται στην παρακάτω εικόνα .

1. Από το αριστερό μενού θα επιλέξετε το πεδίο **Αίτηση Πιστοποιητικού** και θα καταχωρήσετε τον αριθμό παραλαβής του πιστοποιητικού σας και θα πατήσετε **Υποβολή.**

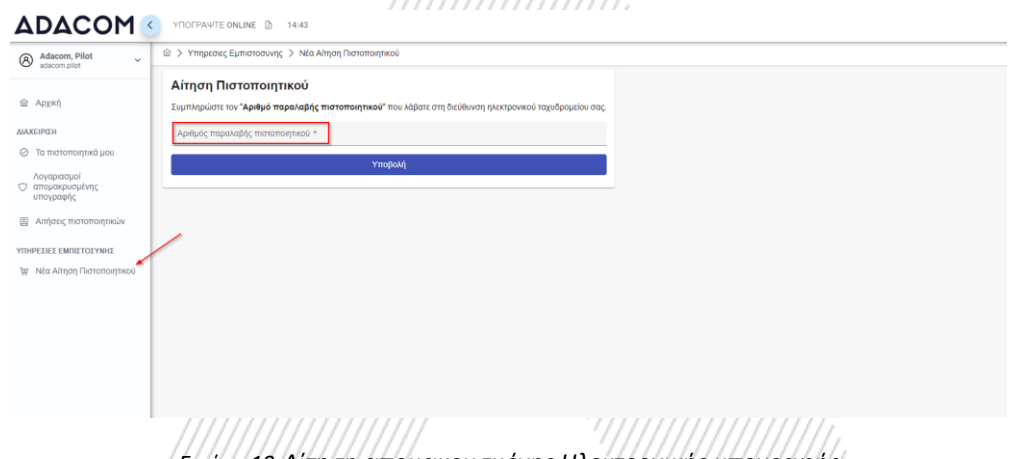

*Εικόνα 10-Αίτηση απομακρυσμένης Ηλεκτρονικής υπογραφής*

**Σημείωση για τους χρήστες που πρόκειται να ανανεώσουν το πιστοποιητικό τους:**

**Η παρακάτω ενέργεια γίνεται μόνο από τους χρήστες που έχουν ήδη ενεργό πιστοποιητικό ηλεκτρονικής υπογραφής το οποίο πρόκειται σύντομα να λήξει.**

Για την ανανέωση θα πρέπει να επιλέξετε από το αριστερό μενού: Τα πιστοποιητικά μου και στη συνέχεια το κουμπί Ανανέωση Πιστοποιητικού όπως φαίνεται παρακάτω:

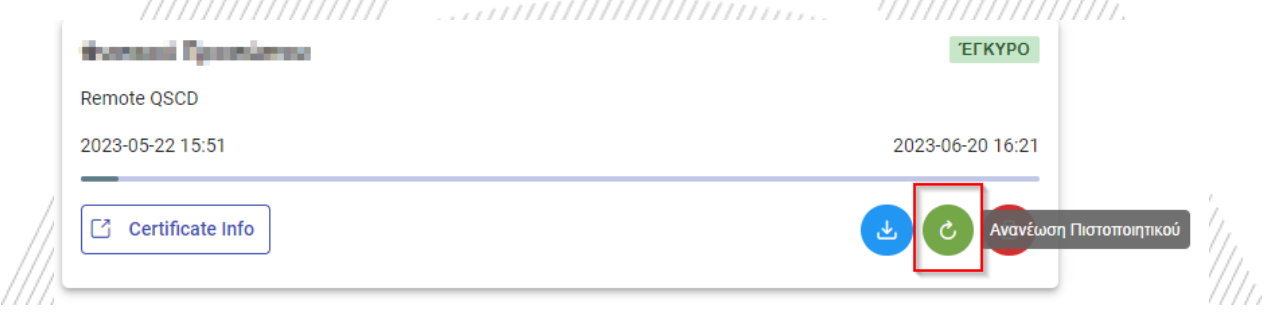

Μόλις το επιλέξετε θα σας εμφανιστεί το πεδίο για να εισάγετε τον αριθμό παραλαβής του πιστοποιητικού σας που λάβατε μέσω email.

Το email που λαμβάνετε είναι σαν το παρακάτω:

# ΔDACOM

Adacom Qualified Services Portal - Remote Electronic Signature Instructions D Inbox x

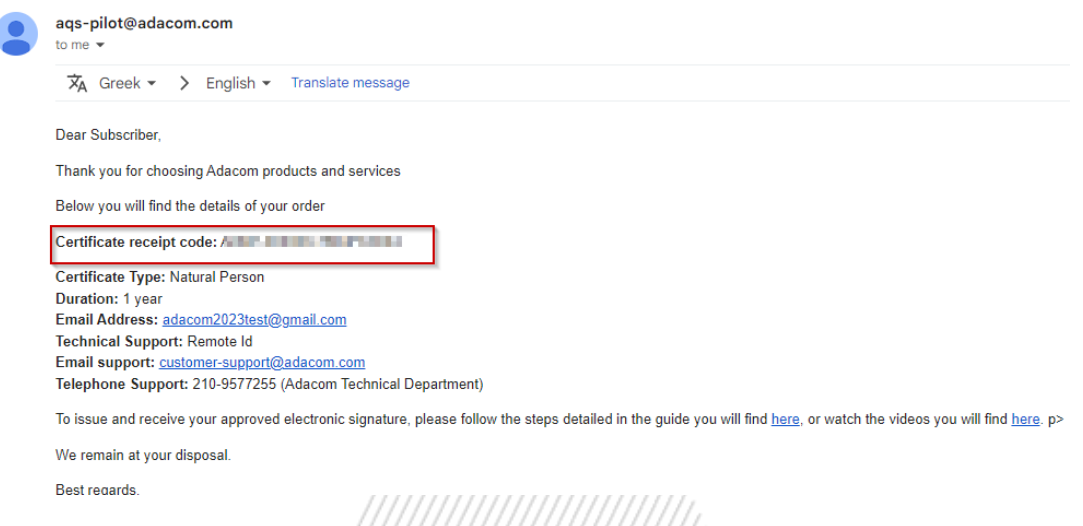

*Εικόνα 11-Αριθμός Παραλαβής Πιστοποιητικού*

2. Στην συνέχεια, θα δείτε τις πληροφορίες των στοιχείων της παραγγελία σας και μπορείτε να επιλέξετε το κουμπί "**Επόμενο**" για να συνεχίσετε.

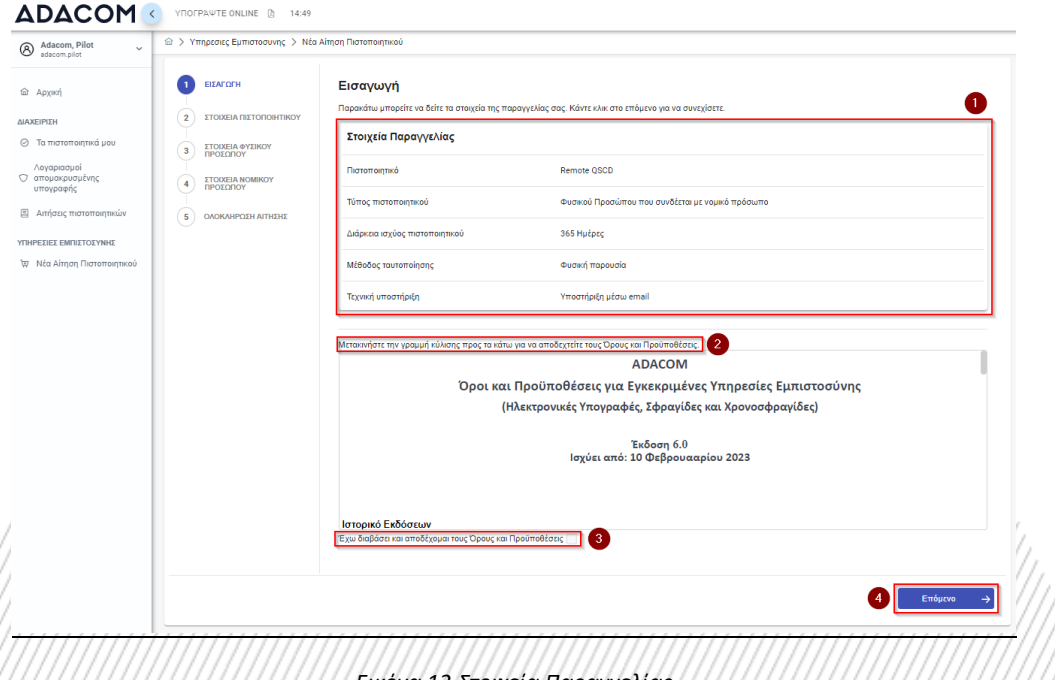

*Εικόνα 12-Στοιχεία Παραγγελίας*

3. Στις πληροφορίες του πιστοποιητικού θα πρέπει να επιλέξετε μία από τις ακόλουθες ,,,,,,,,,,,,,,,,,,,, επιλογές για το Serial number του πιστοποιητικού και να πατήσετε **Next**:

- o Προεπιλογή (προτείνεται) *Εάν επιλέξετε την προεπιλογή το serial number του πιστοποιητικού σας θα είναι ένας τυχαίος κωδικός.*
- o Αστυνομική Ταυτότητα ή διαβατήριο

*Εάν επιλέξετε Αστυνομική ταυτότητας ο σειριακός αριθμός του πιστοποιητικού σας θα είναι ο αριθμός της ταυτότητας σας. (στη περίπτωση που η ταυτότητα σας περιέχει ελληνικούς χαρακτήρες που δεν αντιστοιχούν στους λατινικούς χαρακτήρες πχ. Ψ, Θ, Σ, Λ, Φ κλπ, επιλέξτε την προεπιλογή).*

o ΑΦΜ (Φορολογικά στοιχεία)

# ΔDACOM

*Εάν επιλέξετε ΑΦΜ ο σειριακός αριθμός του πιστοποιητικού σας θα είναι ο ΑΦΜ σας.*

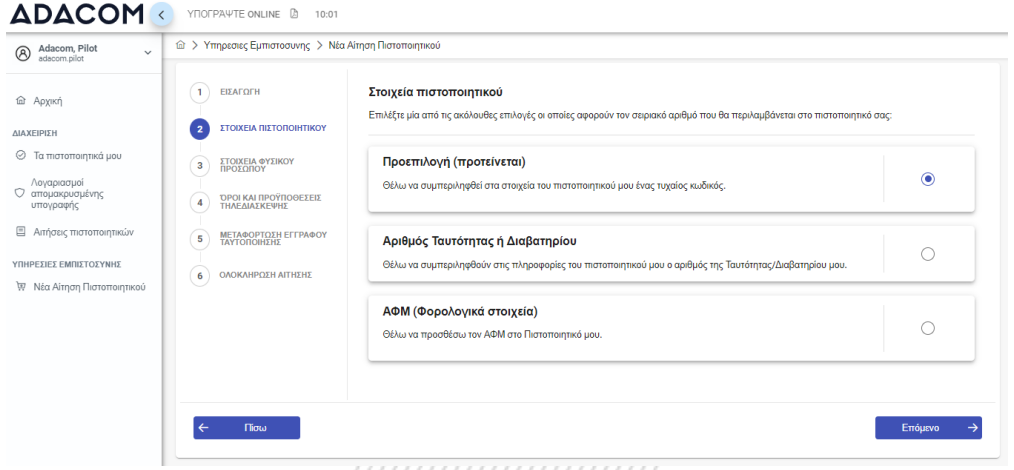

*Εικόνα 13- Πληροφορίες Πιστοποιητικού*

4. Στις πληροφορίες Φυσικού Προσώπου θα δείτε τα στοιχεία σας να είναι συμπληρωμένα (έχουν συμπληρωθεί αυτόματα κατά τη διάρκεια της εγγραφής σας).

Θα πρέπει να επιβεβαιώσετε ότι τα στοιχεία σας είναι σωστά, και σε περίπτωση που εντοπίσετε πιθανό λάθος σε κάποιο από τα πεδία, έχετε τη δυνατότητα να τα διορθώσετε.

Για παράδειγμα**, το ονοματεπώνυμο σας θα πρέπει να αναγράφεται με τον ίδιο ακριβώς τρόπο με τον οποίο αναγράφεται στο διαβατήριο ή στην ταυτότητά σας, διαφορετικά η αίτηση σας θα απορριφθεί.**

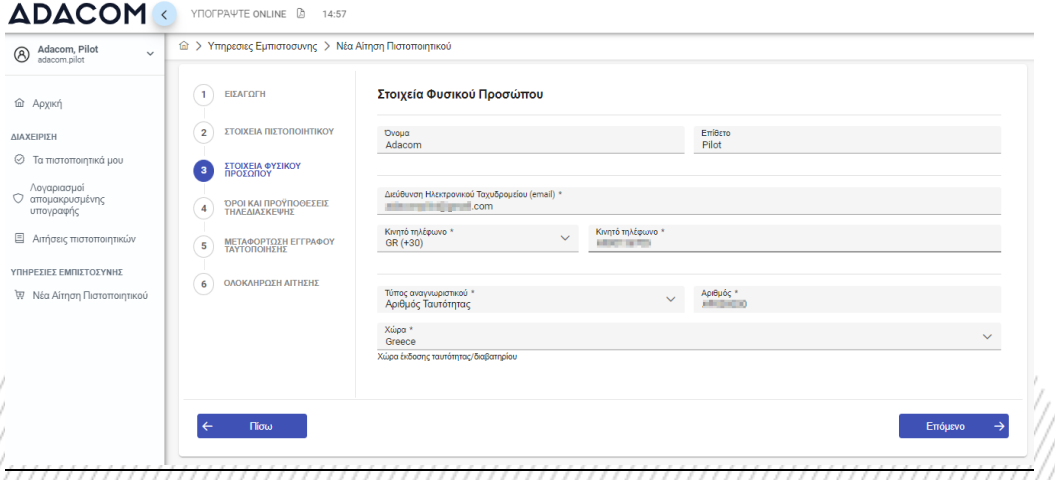

*Εικόνα 14- Φόρμα συμπλήρωσης στοιχείων*

5. Στο επόμενο βήμα, εάν είναι η πρώτη φορά που αιτείστε την έκδοση τέτοιου τύπου πιστοποιητικού μέσα από το Adacom Portal, επιλέξετε το κουμπί **Νέο νομικό πρόσωπο** για να συμπληρώσετε τα στοιχεία του Νομικού Προσώπου καθώς και του εξουσιοδοτημένου εκπροσώπου. Σε περίπτωση ανανέωσης, θα βρείτε τα στοιχεία της εταιρείας σας αποθηκευμένα πατώντας '*Επιλέξτε ένα ήδη αποθηκευμένο νομικό πρόσωπο'*.

| <b>ADACOM</b>                                                                                                    | YNOFPAUTE ONLINE [3] 11:54                                                                                                    |                                                                                     |              |
|----------------------------------------------------------------------------------------------------|----------------------------------------------------------------------------------------------------|-------------------------------------------------------------------------------------|--------------|
| $\bigotimes$ Adacom, Pilot<br>$\checkmark$                                                                                                    | <sup>Ω</sup> > Υπηρεσιες Εμπιστοσυνής > Νέα Αίτηση Πιστοποιητικού                                                                                                    |                                                                                     |              |
| <sup>Ω</sup> Αρχική<br>ΔΙΑΧΕΙΡΙΣΗ<br>⊘ Τα πιστοποιητικά μου<br>Λογαριασμοί<br>Ο απομακρυσμένης<br>υπογραφής<br>图 <b>Αιτήσεις πιστοποιητικών</b><br>ΥΠΗΡΕΣΙΕΣ ΕΜΠΙΣΤΟΣΥΝΗΣ<br><b>(v)</b> Νέα Αίτηση Πιστοποιητικού | ΕΙΣΑΓΩΓΗ<br>$\left( 1 \right)$<br>ΣΤΟΙΧΕΙΑ ΠΙΣΤΟΠΟΙΗΤΙΚΟΥ<br>$\overline{2}$<br>ΣΤΟΙΧΕΙΑ ΦΥΣΙΚΟΥ<br>ΠΡΟΣΩΠΟΥ<br>$\overline{\mathbf{3}}$<br>ΣΤΟΙΧΕΙΑ ΝΟΜΙΚΟΥ<br>ΠΡΟΣΩΠΟΥ<br>4<br>5 <sup>1</sup><br>ΟΛΟΚΛΗΡΩΣΗ ΑΙΤΗΣΗΣ | (Προαιρετικό)! Επιλέξτε ένα ήδη αποθηκευμένο νομικό πρόσωπο *<br>Νέο νομικό πρόσωπο | $\checkmark$ |
|                                                                                                    | Πίσω<br>$\leftarrow$                                                                                                    |                                                                                     | Επόμενο      |
|                                                                                                    |                                                                                                    |                                                                                     |              |

*Εικόνα 15- Νέο νομικό πρόσωπο*

6. Τα στοιχεία του Νομικού προσώπου θα πρέπει να συμπληρωθούν ακριβώς όπως αναγράφονται στα νομιμοποιητικά έγγραφα της εταιρείας και στο επαγγελματικό επιμελητήριο. Το ίδιο ισχύει και για τα στοιχεία του Εκπροσώπου του Νομικού Προσώπου

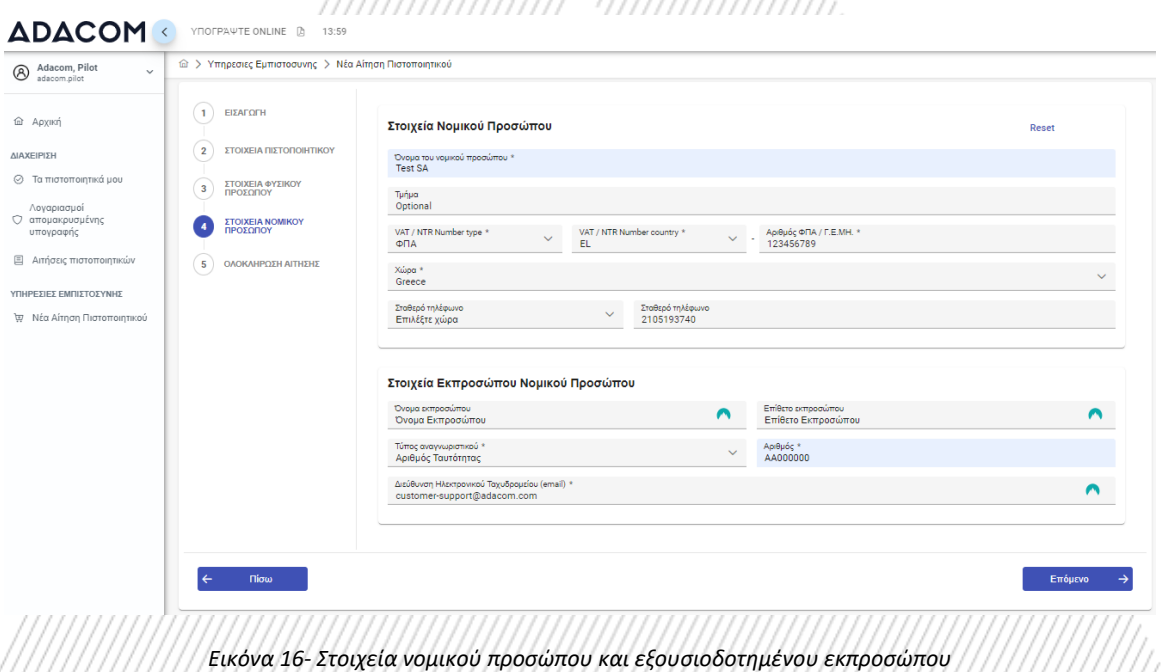

7. Στην συνέχεια θα χρειαστεί να επιλέξετε έγγραφο ταυτοποίησης (η λίστα με τα αποδεκτά έγγραφα ταυτοποίησης είναι διαθέσιμ[η εδώ](https://pki.adacom.com/repository/downloads/identity/%CE%9B%CE%99%CE%A3%CE%A4%CE%91_%CE%91%CE%A0%CE%9F%CE%94%CE%95%CE%9A%CE%A4%CE%A9%CE%9D_%CE%95%CE%93%CE%93%CE%A1%CE%91%CE%A6%CE%A9%CE%9D_%CE%A4%CE%91%CE%A5%CE%A4%CE%9F%CE%A0%CE%9F%CE%99%CE%97%CE%A3%CE%97%CE%A3_v2.0.pdf), σελίδες 8-10), να διαβάσετε και να αποδεχτείτε τους Όρους και Προϋποθέσεις που σχετίζονται με την εξ αποστάσεως ταυτοποίηση και να επιλέξετε **"Επόμενο"**.

## ΔΟΔCΟΜ

### **A. Παλαιά Ελληνική αστυνομική ταυτότητα**

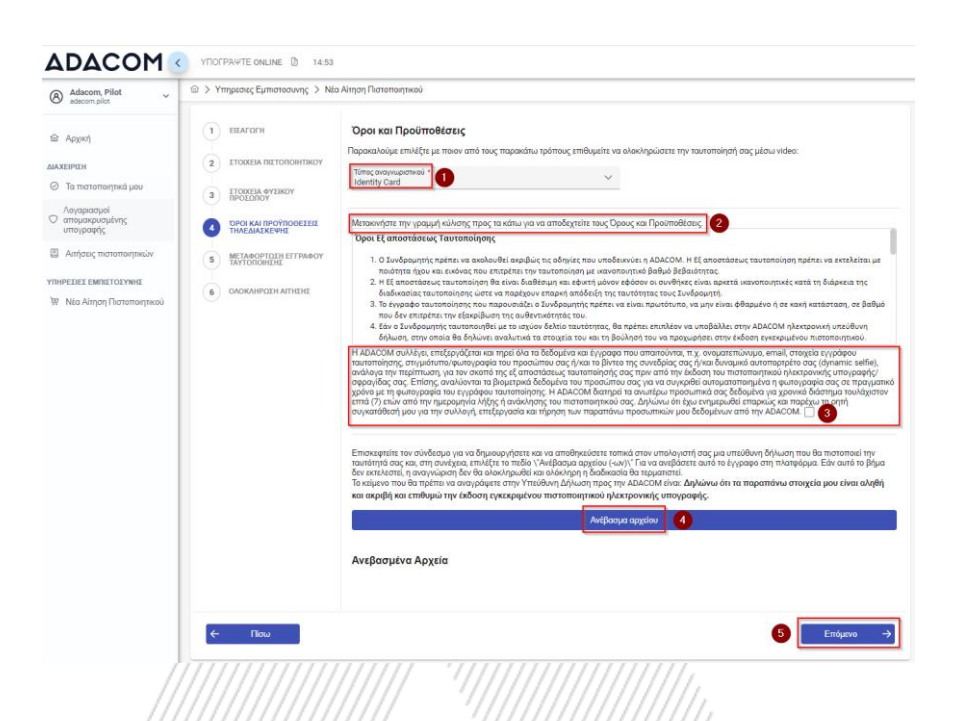

*Εικόνα 17- Όροι & Προϋποθέσεις Εξ αποστάσεως ταυτοποίησης Παλαιά Ελληνική ταυτότητα*

Εάν χρησιμοποιήσετε ως έγγραφο ταυτοποίησης Ελληνική Ταυτότητα, που έχει εκδοθεί πριν το 2024, επιλέγετε ως τύπο αναγνωριστικού: **Identity Card**. Στην περίπτωση αυτή, πέρα από αντίγραφο του δελτίου ταυτότητας θα χρειαστεί σε αυτό το βήμα να αναρτήσετε και μία υπεύθυνη δήλωση την οποία μπορείτε να εκδώσετε μέσω της αντίστοιχης υπηρεσίας του gov.gr.

### Για τον σκοπό αυτόν, επισκεφτείτε τον σύνδεσμο

[https://www.gov.gr/ipiresies/polites-kai-kathemerinoteta/psephiaka-eggrapha-gov](https://www.gov.gr/ipiresies/polites-kai-kathemerinoteta/psephiaka-eggrapha-gov-gr/ekdose-upeuthunes-deloses)[gr/ekdose-upeuthunes-deloses](https://www.gov.gr/ipiresies/polites-kai-kathemerinoteta/psephiaka-eggrapha-gov-gr/ekdose-upeuthunes-deloses) για να δημιουργήσετε και να αποθηκεύσετε τοπικά στον υπολογιστή σας μια υπεύθυνη δήλωση που θα πιστοποιεί την ταυτότητά σας και, στη συνέχεια, επιλέξτε το πεδίο "Ανέβασμα αρχείου" για να ανεβάσετε αυτό το έγγραφο στην πλατφόρμα.

### <span id="page-13-0"></span>Κείμενο Υπεύθυνης Δήλωσης

Το κείμενο που θα πρέπει να αναγράψετε στην Υπεύθυνη Δήλωση προς την ADACOM είναι: *Δηλώνω ότι τα παραπάνω στοιχεία μου είναι αληθή και ακριβή και επιθυμώ την έκδοση εγκεκριμένου πιστοποιητικού ηλεκτρονικής υπογραφής.*

# ΔDΔCOM

### **B. Νέα Ελληνική αστυνομική ταυτότητα**

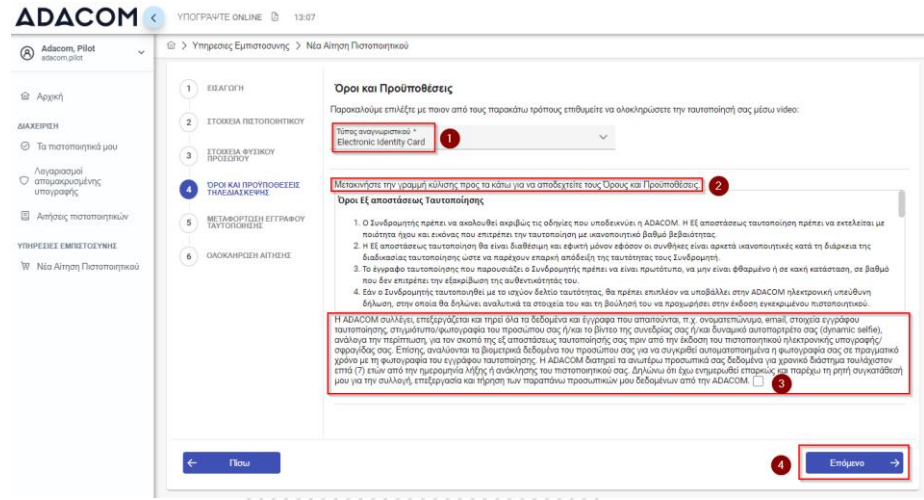

*Εικόνα 18- Όροι & Προϋποθέσεις Εξ αποστάσεως ταυτοποίησης Νέα Ελληνική ταυτότητα*

Εάν χρησιμοποιήσετε ως έγγραφο ταυτοποίησης Ελληνική Ταυτότητα τύπου TD1, που έχει εκδοθεί μετά το 2024, επιλέγετε ως τύπο αναγνωριστικού: **Electronic Identity Card**

8. Στην συνέχεια το σύστημα θα σας ζητήσει να ανεβάσετε σε μορφή εικόνας το αντίγραφο της ταυτότητας ή του διαβατηρίου σας. Αναλόγως με τον τύπο του εγγράφου ταυτοποίησης, το σύστημα θα σας ζητήσει μόνο την μπροστινή, ή ξεχωριστά την μπροστινή και την πίσω όψη του εγγράφου. Αναρτήστε τις ζητούμενες φωτογραφίες και πατήστε "**Επόμενο**".

**Σημείωση: Στο συγκεκριμένο πεδίο δεν μπορείτε να ανεβάσετε αρχείο .pdf Μπορείτε να μεταφορτώστε την εικόνα ταυτοποίησης σας σε μορφή png, jpeg, jpg, tiff, gif ή bmp**

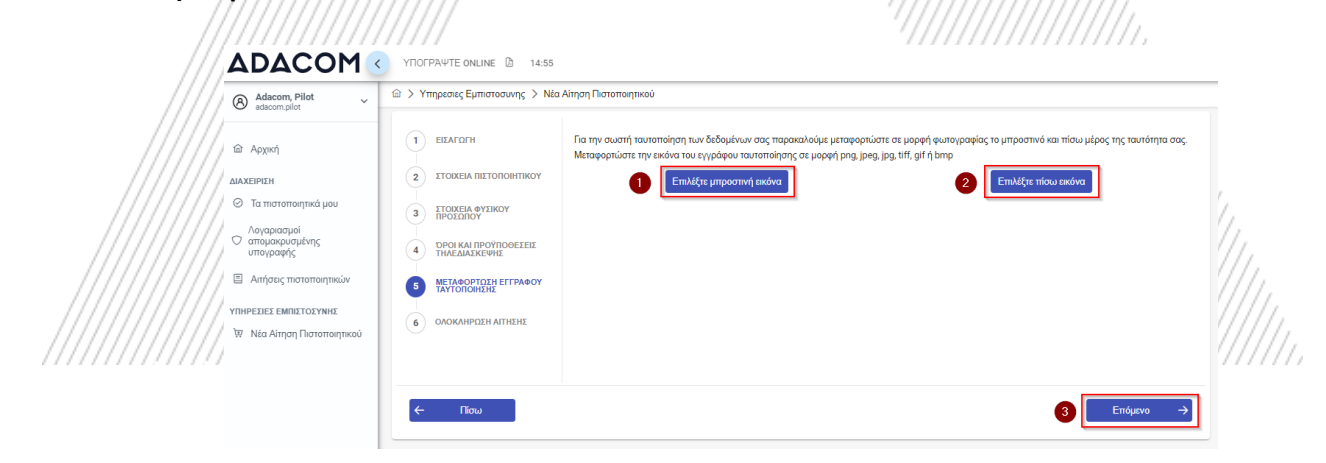

*Εικόνα 19-Υποβολή εγγράφου ταυτοποίησης στην περίπτωση αστυνομικής ταυτότητας*

9. Σε αυτό το σημείο η αίτηση σας έχει ολοκληρωθεί. Μπορείτε την ίδια στιγμή να προχωρήσετε με την ταυτοποίηση σας μέσω βίντεο επιλέγοντας το "**Ξεκινήστε την ταυτοποίηση με Βίντεο**"ή αν θέλετε μπορείτε να την ολοκληρώσετε σε δεύτερο χρόνο.

Εάν επιλέξετε σε αυτό το σημείο να ολοκληρώσετε την ταυτοποίηση μέσω βίντεο ακολουθήστε τις οδηγίες παρακάτω στην ενότητα [Έναρξη Ταυτοποίησης μέσω Βίντεο.](#page-16-0)

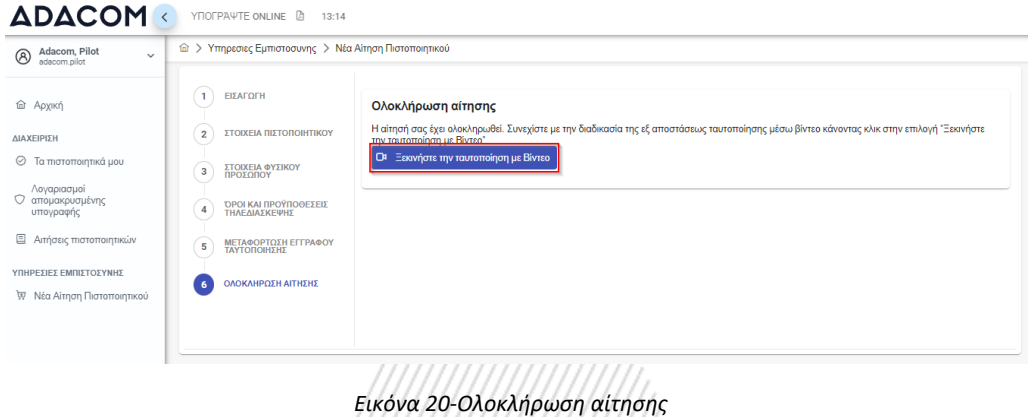

10. Σε περίπτωση που πραγματοποιήσετε την ταυτοποίηση σας μέσω βίντεο σε δεύτερο χρόνο μπορείτε από το αριστερό μενού να επιλέξετε "**Αρχική**" και στην συνέχεια το πράσινο κουμπί "**Ξεκινήστε την ταυτοποίηση με Βίντεο**"

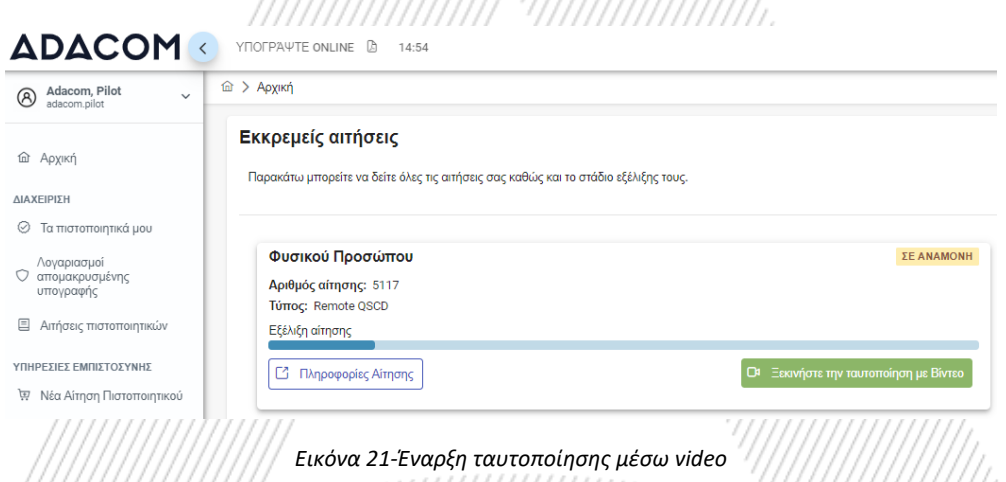

Επιπροσθέτως, οποιαδήποτε στιγμή το επιθυμείτε μπορείτε από την επιλογή "**Πληροφορίες Αίτησης**" να δείτε τα στοιχεία της αίτησης σας (χωρίς να μπορείτε να τα επεξεργαστείτε). Επίσης, από το κουμπί "Κατεβάστε την αίτηση σας" μπορείτε να κατεβάσετε το έντυπο της αίτησης σας καθώς και από το κουμπί "Ανέβασμα αρχείου" να ανεβάσετε αρχεία που σχετίζονται με την αίτηση σας.

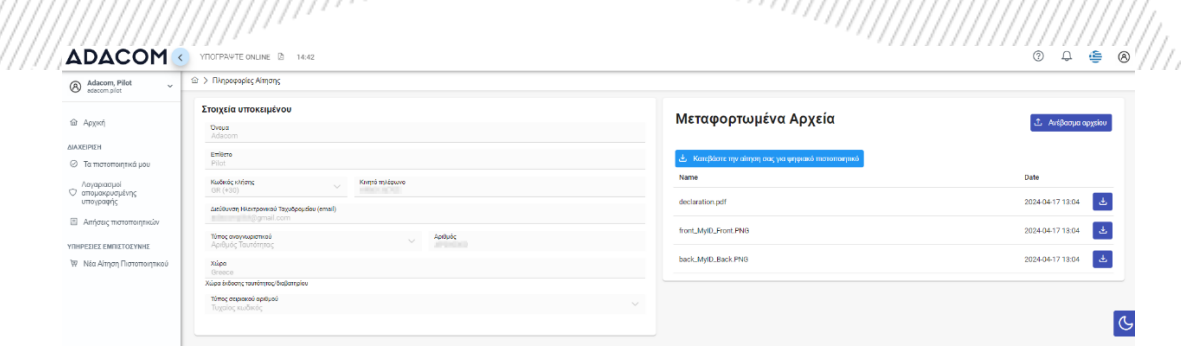

*Εικόνα 22-Πληροφορίες Αίτησης*

## <span id="page-16-0"></span>6. Έναρξη ταυτοποίησης μέσω βίντεο

1. Στην παρακάτω επιλογή έχετε τη δυνατότητα εάν επιλέξετε το **"Χρησιμοποιήστε το κινητό σας τηλέφωνο "** να πραγματοποιήσετε την ταυτοποίηση μέσω βίντεο κάνοντας χρήση του κινητού σας τηλεφώνου.

///////////////

Διαφορετικά μπορείτε να συνεχίσετε στην συσκευή που είστε ήδη συνδεδεμένος/η και να επιλέξετε το **"Χρησιμοποιήστε αυτή τη συσκευή"** και στη συνέχεια **"Επόμενο".** 

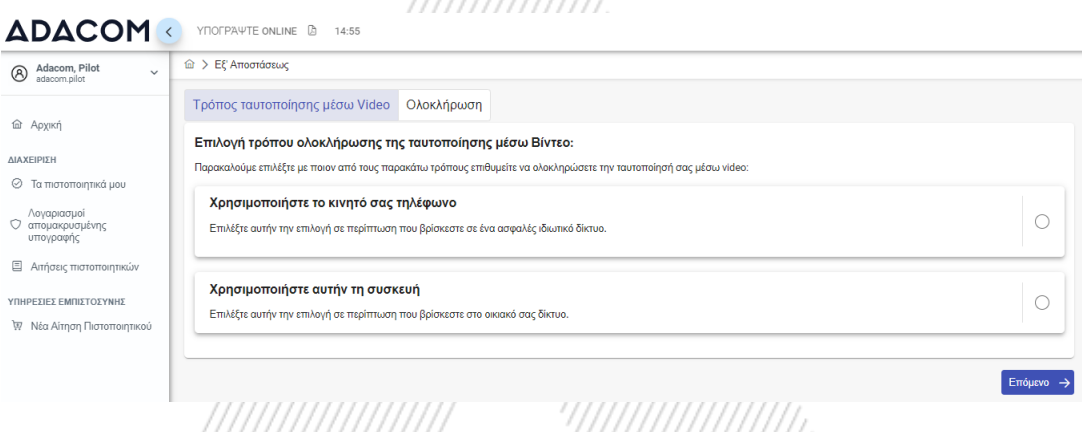

### *Εικόνα 23-Επιλογή τρόπου βιντεοκλήσης*

2. Το σύστημα θα σας ζητήσει να παρουσιάσετε στην κάμερα το έγγραφο ταυτοποίησης σας. Θα πρέπει να ακολουθήσετε τις οδηγίες που αναγράφονται στην οθόνη σας ώστε να τοποθετήσετε το έγγραφο ταυτοποίησης σας στο προτεινόμενο πλαίσιο. Εφόσον η αναγνώριση του εγγράφου ταυτοποίησης ολοκληρωθεί επιτυχώς, στην συνέχεια θα σας ζητηθεί να πλησιάσετε στην κάμερα προκειμένου να γίνει η αναγνώριση του προσώπου σας. Στο σημείο αυτό θα χρειαστεί παράλληλα να μετακινήσετε το χέρι σας μπροστά από το πρόσωπο σας και να χαμογελάσετε.

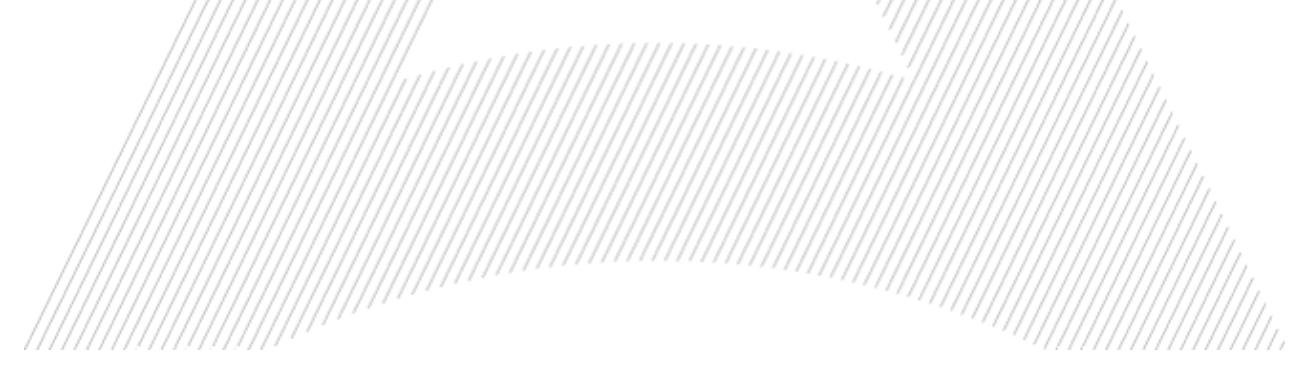

## ΔΟΔCΟΜ

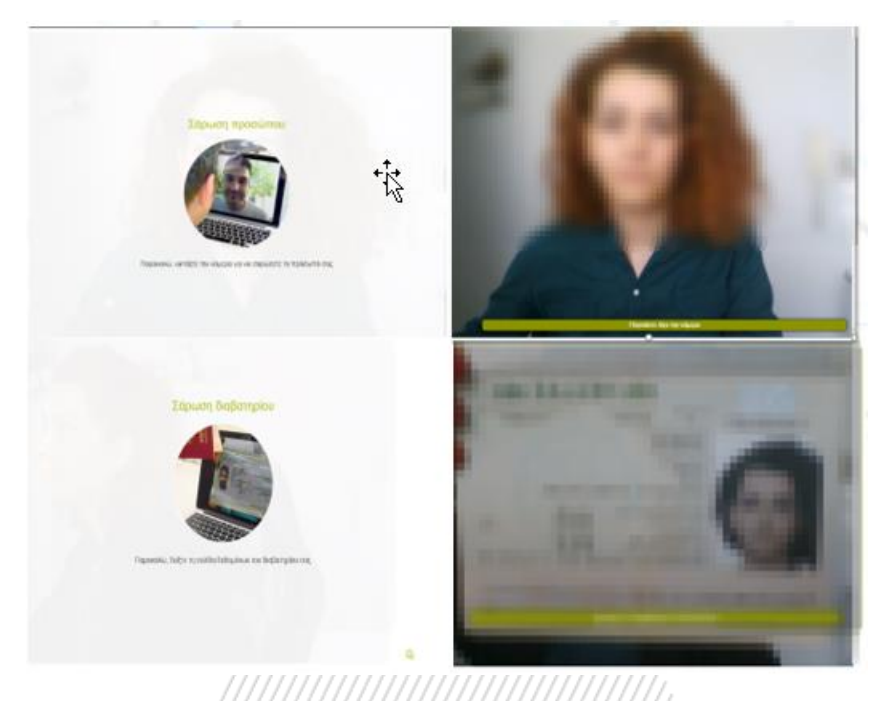

*Εικόνα 24-Αναγνώριση εγγράφου ταυτοποίησης & προσώπου*

### <span id="page-17-0"></span>**Α. Ταυτοποίηση μέσω της συσκευής του κινητού**

3. Εάν επιλέξετε να πραγματοποιήσετε την ταυτοποίηση μέσω του κινητού σας τηλεφώνου θα πρέπει στην συνέχεια είτε να σκανάρετε με το κινητό σας το QR code που θα εμφανιστεί στην οθόνη σας ή να επιλέξετε τo **"Send SMS"** προκειμένου να λάβετε μέσω μηνύματος στο κινητό σας, το link που θα πρέπει να επισκεφτείτε.

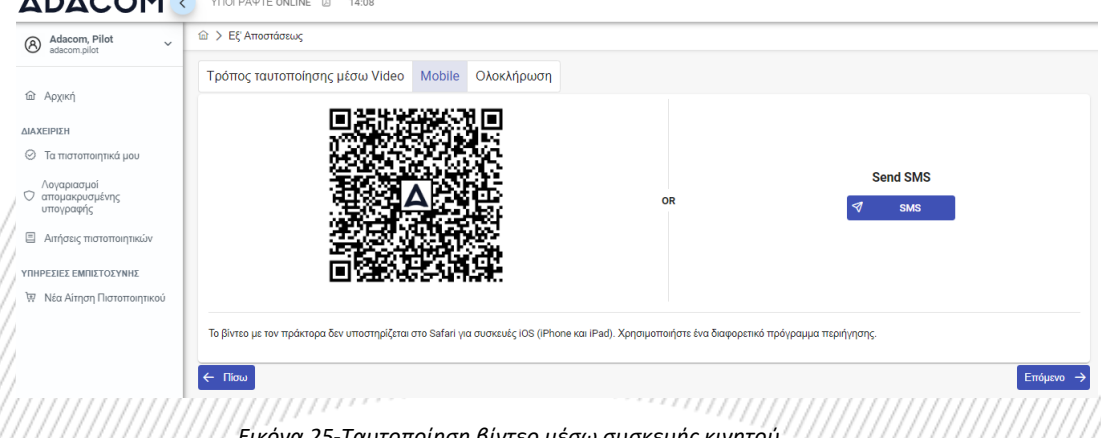

*Εικόνα 25-Ταυτοποίηση βίντεο μέσω συσκευής κινητού*

4. Το σύστημα θα σας ζητήσει να παρουσιάσετε στην κάμερα το έγγραφο ταυτοποίησης σας. Θα πρέπει να ακολουθήσετε τις οδηγίες που αναγράφονται στην οθόνη σας ώστε να τοποθετήσετε το έγγραφο ταυτοποίησης σας στο προτεινόμενο πλαίσιο. Εφόσον η αναγνώριση του εγγράφου ταυτοποίησης ολοκληρωθεί επιτυχώς, στην συνέχεια θα σας ζητηθεί να πλησιάσετε στην κάμερα προκειμένου να γίνει η αναγνώριση του προσώπου σας. Στο σημείο αυτό θα χρειαστεί παράλληλα να μετακινήσετε το χέρι σας μπροστά από το πρόσωπο σας και να χαμογελάσετε.

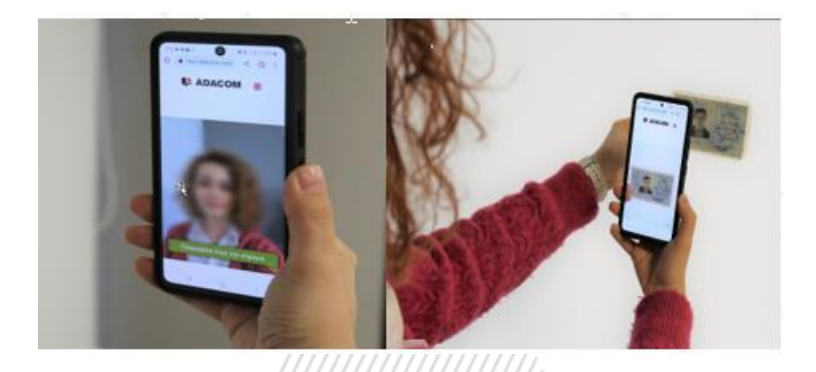

*Εικόνα 26-Αναγνώριση εγγράφου ταυτοποίησης & προσώπου μέσω κινητού* 

5. Σε τυχαίο χρονικό σημείο κατά τη διάρκεια της ταυτοποίησης, θα σας εμφανιστεί ένα τυχαίος κωδικό captcha τον οποίο θα πρέπει να συμπληρώσετε στο σχετικό πεδίο για να συνεχίσετε.

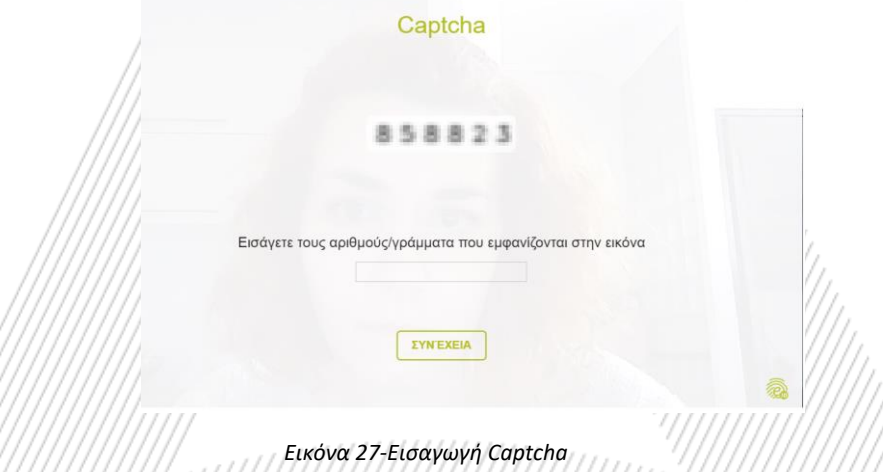

6. Εφόσον η αναγνώριση του εγγράφου ταυτοποίησης και του προσώπου σας ολοκληρωθεί επιτυχώς το σύστημα θα σας ζητήσει να επαληθεύσετε το κινητό σας τηλέφωνο. Μόλις λάβετε το OTP στο κινητό σας τηλέφωνο μπορείτε να το καταχωρήσετε και να πατήσετε "**Επόμενο**".

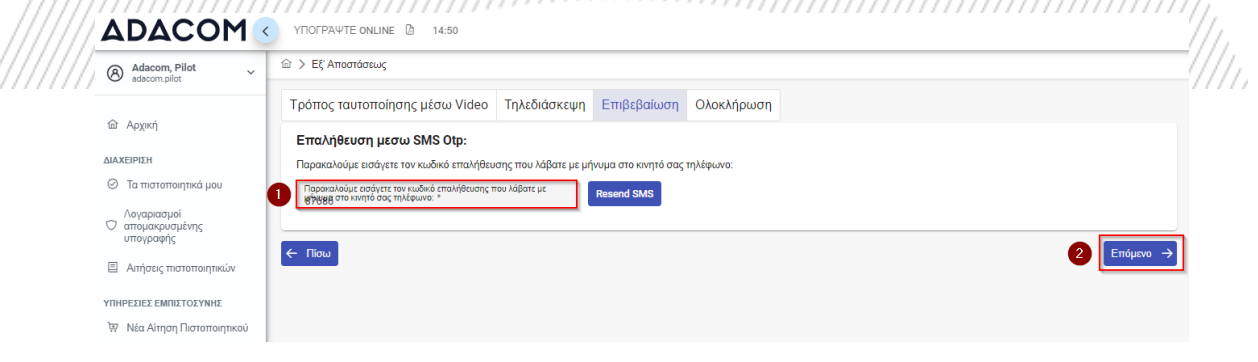

*Εικόνα 28- Επαλήθευση μέσω OTP*

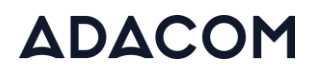

7. Τέλος, επιλέγετε το πεδίο "**Ολοκλήρωση**".

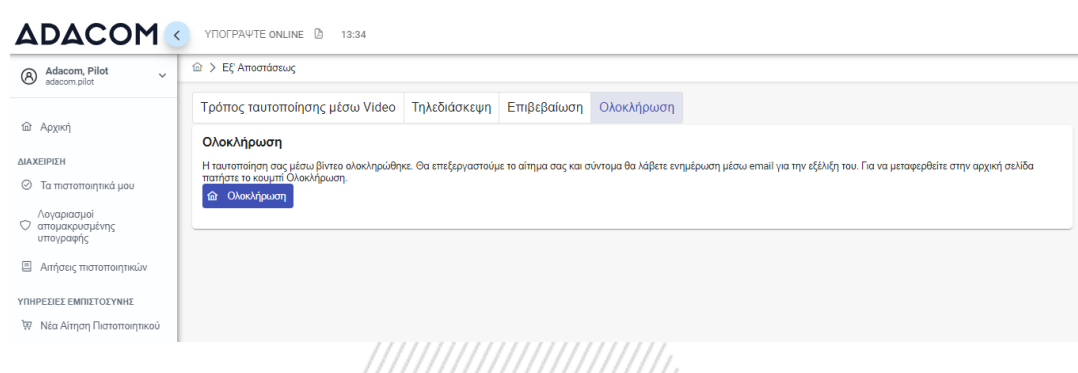

#### *Εικόνα 29-Ολοκλήρωση αίτησης*

### Επεξεργασία αίτησης

Η αίτηση σας είναι υπό επεξεργασία και θα ελεγχθεί από το τμήμα της Αρχής Εγγραφής της ADACOM:

- ➢ Εάν η ταυτοποίηση σας είναι επιτυχής, η Αρχή Εγγραφής της ADACOM θα εγκρίνει το αίτημα σας και θα λάβετε ενημέρωση μέσω email και sms στο κινητό σας τηλέφωνο, προκειμένου στη συνέχεια να προχωρήσετε με τα βήματα που περιγράφονται στην παράγραφο 7.
- ➢ Εάν η ταυτοποίηση σας δεν είναι επιτυχής, η Αρχή Εγγραφής της ADACOM θα απορρίψει το αίτημα σας και θα πρέπει να επαναλάβετε τη διαδικασία ακολουθώντας τα βήματα από την αρχή της παραγράφου 6 [Έναρξη ταυτοποίησης](#page-16-0)  [μέσω βίντεο](#page-16-0)).
- ➢ Εάν πραγματοποιήσετε πολλές αποτυχημένες προσπάθειες αυτοματοποιημένης βιντεοκλήσης, τότε το σύστημα θα σας εμφανίσει την επιλογή να κλείσετε ραντεβού για Τηλεδιάσκεψη με υπάλληλο. Συμβουλευτείτε τις οδηγίες στην ενότητα [\(Τηλεδιάσκεψη με υπάλληλο](#page-19-0)).

#### <span id="page-19-0"></span>**Β. Τηλεδιάσκεψη με υπάλληλο**

- 8. Ο Συνδρομητής έχει την επιλογή της τηλεδιάσκεψης με υπάλληλο της ADACOM, όπου η επικοινωνία γίνεται σε πραγματικό χρόνο «πρόσωπο με πρόσωπο».
	- Σε αυτή τη περίπτωση απαιτείται ραντεβού με υπάλληλο της ADACOM σε προκαθορισμένη διαθέσιμη ημερομηνία και ώρα, το οποίο κανονίζεται μέσω του λογαριασμού σας στο AQS portal.

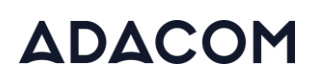

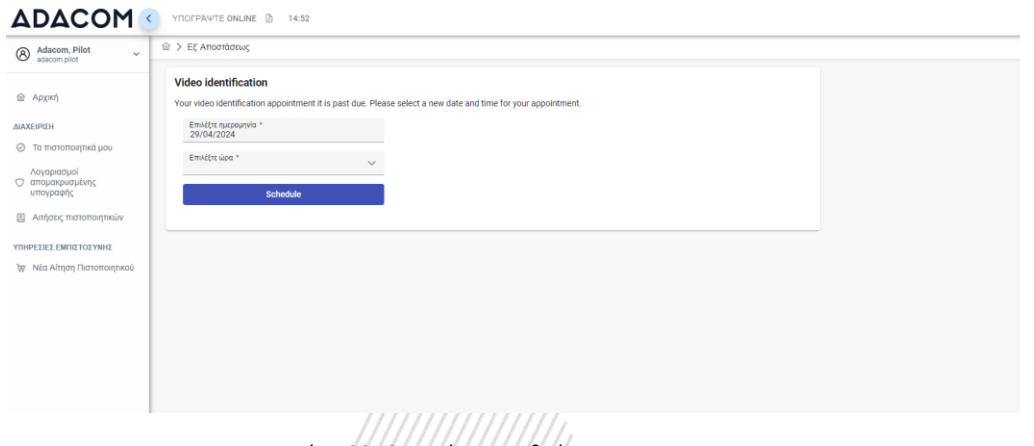

*Εικόνα 30- Ορισμός Ραντεβού με agent*

- Η τηλεδιάσκεψη διαρκεί από 5 έως 15 λεπτά περίπου.
- Διαθέσιμες ώρες τηλεδιάσκεψης είναι καθημερινά από τις 09:00 πμ έως 16:45 μμ, εκτός αργιών.

Εάν η ταυτοποίηση σας δεν είναι επιτυχής, η Αρχή Εγγραφής της ADACOM θα σας ενημερώσει για τον λόγο της απόρριψης καθώς και για τις εναλλακτικές μεθόδους ταυτοποίησης τις οποίες μπορείτε να δείτε [εδώ](https://pki.adacom.com/repository/downloads/identity/%CE%9C%CE%95%CE%98%CE%9F%CE%94%CE%9F%CE%99_%CE%A4%CE%91%CE%A5%CE%A4%CE%9F%CE%A0%CE%9F%CE%99%CE%97%CE%A3%CE%97%CE%A3.pdf).

© Εγγραφή

## **ADACOM**

7. Οδηγίες για την παραλαβή/ενεργοποίηση της ηλεκτρονικής υπογραφής

Για να παραλάβετε και να ενεργοποιήσετε την εγκεκριμένη ηλεκτρονική σας υπογραφή θα πρέπει να ακολουθήσετε τα παρακάτω βήματα:

1. Από το αριστερό μενού επιλέγετε **Αρχική** και στη συνέχεια το κουμπί **.**

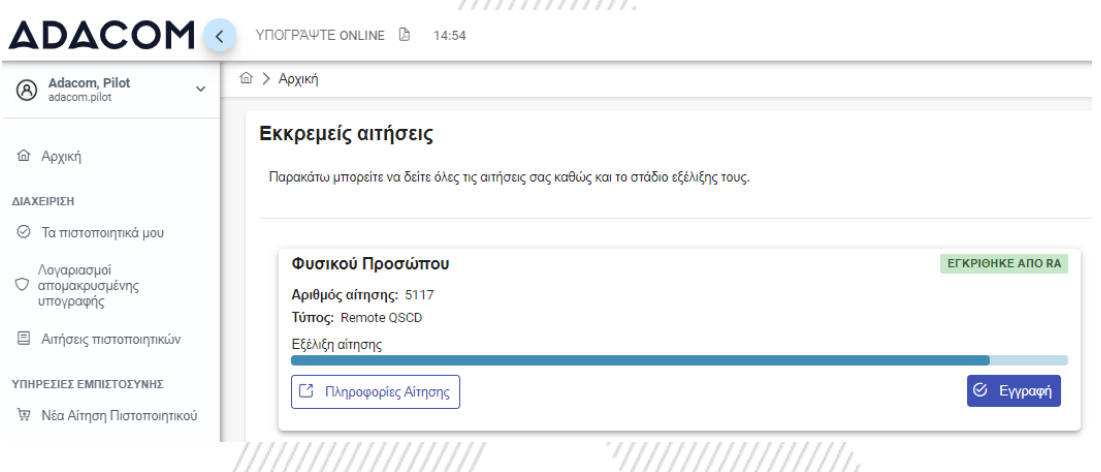

*Εικόνα 31- Ενεργοποίηση ηλεκτρονικής υπογραφής*

2. Στην εισαγωγή που θα εμφανιστεί επιλέγετε το **Επόμενο.**

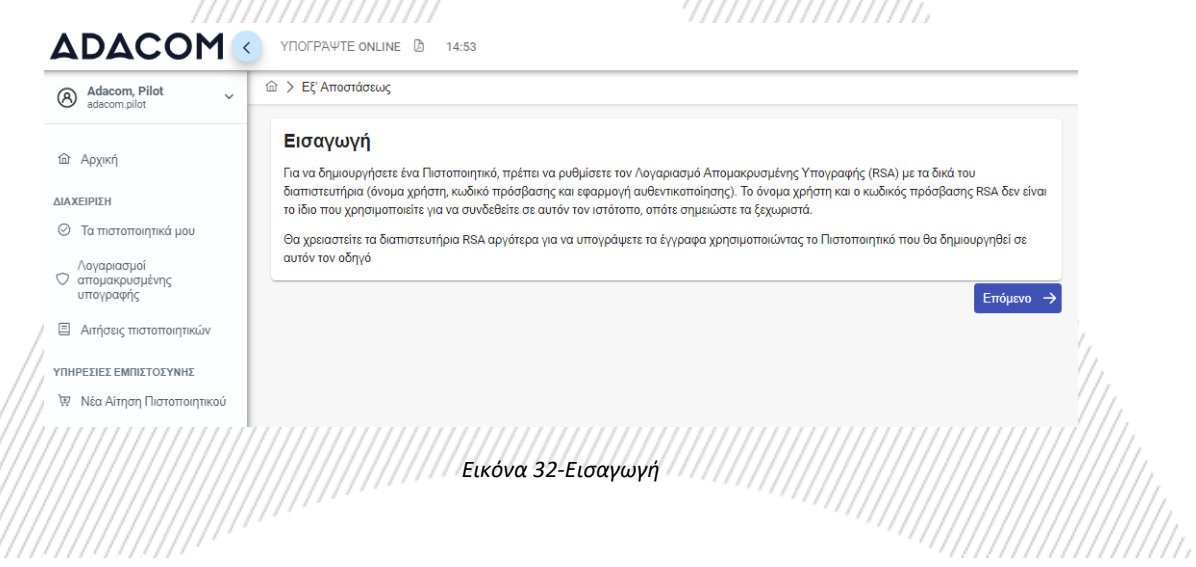

3. Στη συνέχεια θα πρέπει να κατεβάσετε στο κινητό σας μία εφαρμογή αυθεντικοποίησης. Σας προτείνουμε να κατεβάσετε την εφαρμογή ADACOM Authenticator app. Στην συνέχεια επιλέξτε **Επόμενο.**

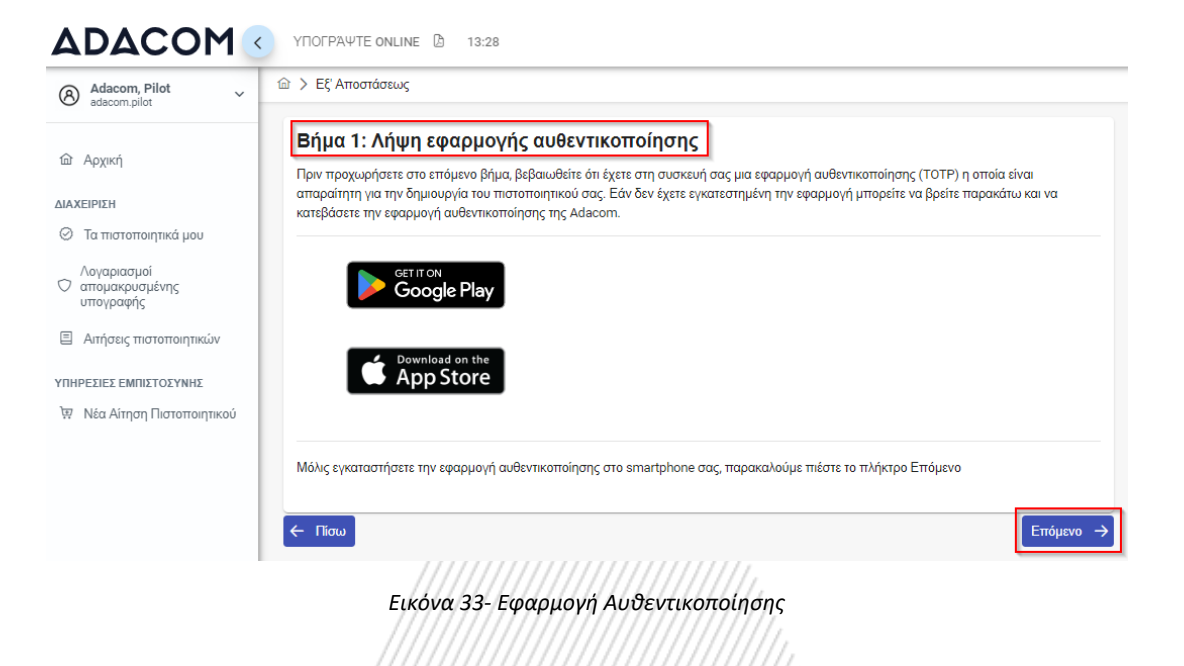

4. Στο βήμα αυτό θα λάβετε στο email σας ένα αυτοματοποιημένο μήνυμα που θα περιλαμβάνει τον μοναδικό QR κωδικό για την ηλεκτρονική σας υπογραφή. Παρακαλούμε **μην διαγράψετε το συγκεκριμένο email**, καθώς θα σας χρειαστεί σε περίπτωση που χάσετε ή αλλάξετε συσκευή κινητού στο μέλλον. Αν σε αυτό το σημείο δεν έχετε λάβει ακόμα το email με τον OTP, πατήστε 'Επαναποστολή OTP στο email'

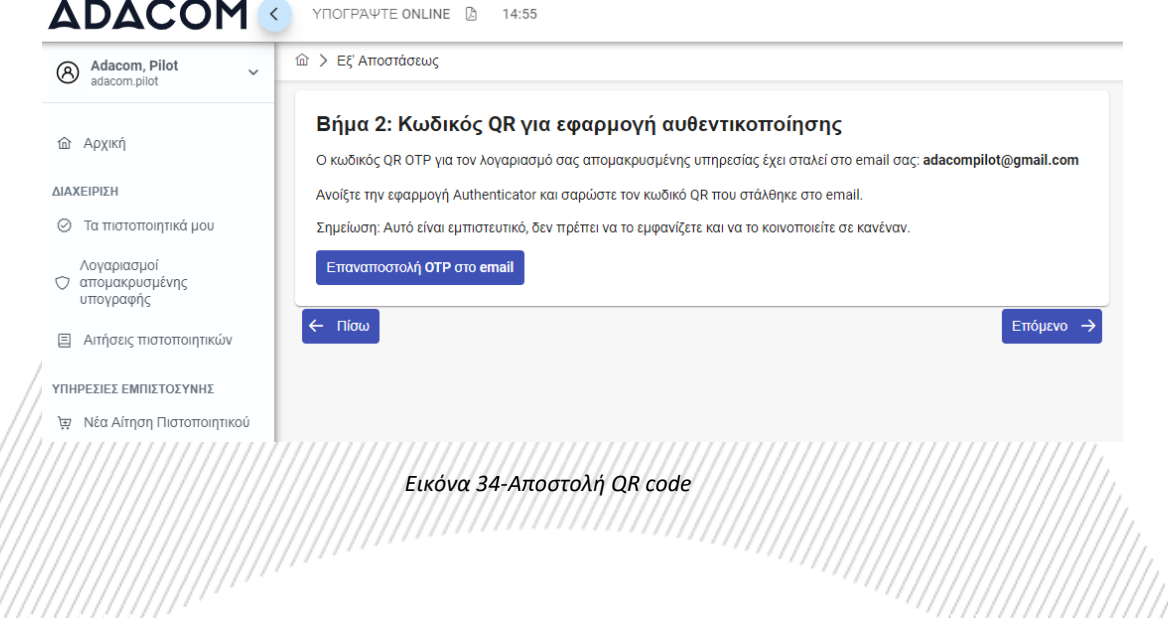

Remote Signature Account OTP QR Code Inbox x

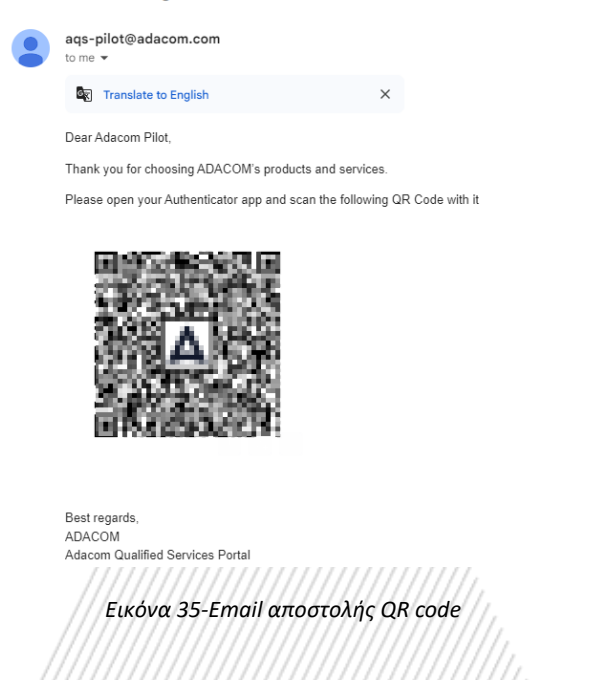

- 5. Στο τελευταίο βήμα θα πρέπει να κρατήσετε το όνομα χρήστη RSA που έχει δημιουργηθεί από το σύστημα καθώς θα το χρησιμοποιείτε για την είσοδο σας στην σελίδα [www.aqs](http://www.aqs-sign.adacom.com/)[sign.adacom.com](http://www.aqs-sign.adacom.com/) προκειμένου να υπογράφετε τα έγγραφα σας. Στη συνέχεια θα ορίσετε:
	- a) τον επιθυμητό κωδικό πρόσβασης του πιστοποιητικού σας.
	- b) θα επαναλάβετε τον επιθυμητό κωδικό πρόσβασης.
	- c) θα εισάγετε τον κωδικό OTP από την εφαρμογή αυθεντικοποιησης.

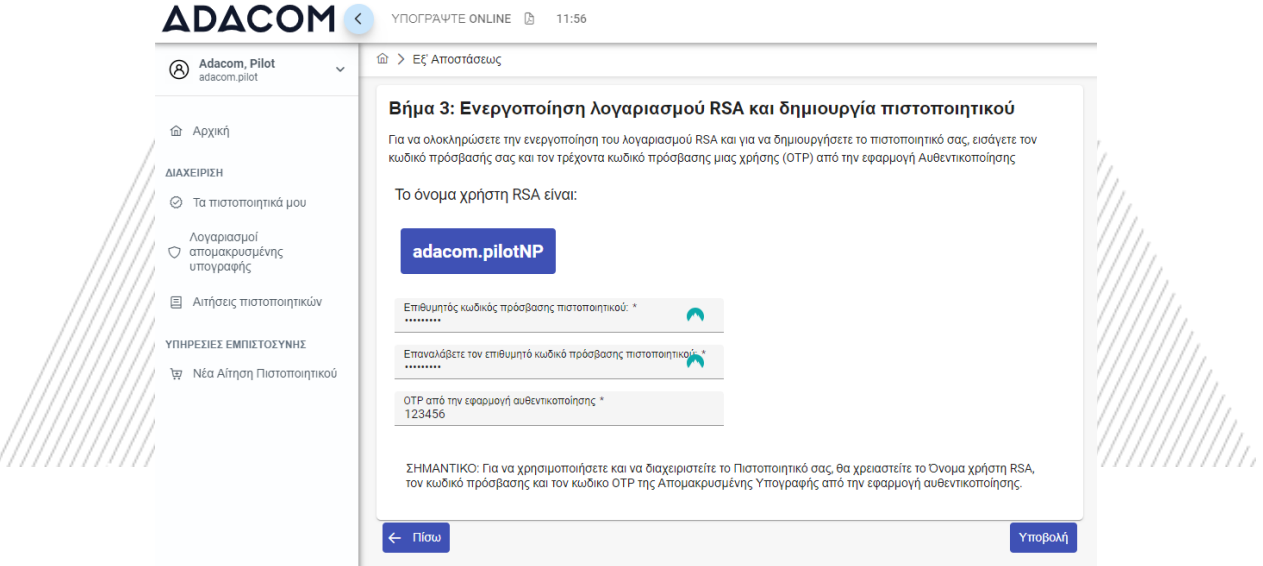

*Εικόνα 36-Ενεργοποίηση Ηλεκτρονικής υπογραφής*

6. Το πιστοποιητικό σας δημιουργήθηκε επιτυχώς!

## Το πιστοποιητικό δημιουργήθηκε επιτυχώς!

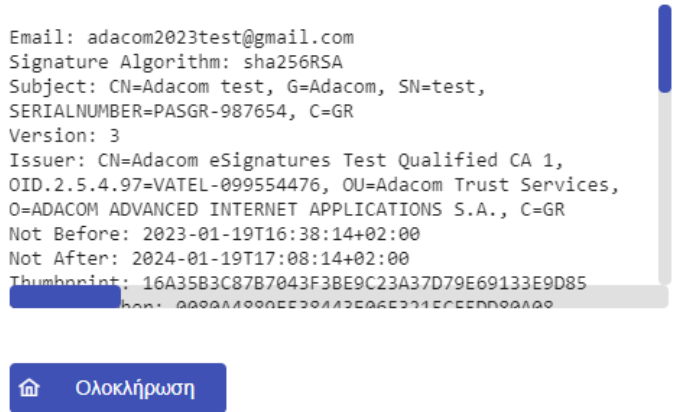

*Εικόνα 37-Επιτυχής ενεργοποίησης ηλεκτρονικής υπογραφής*

7. Από την επιλογή "Τα πιστοποιητικά μου" που θα βρείτε στο μενού αριστερά μπορείτε να δείτε τις πληροφορίες του πιστοποιητικού (τα στοιχεία του, ημερομηνία λήξης κ.α), τα ενεργά πιστοποιητικά σας αλλά και το σύνολο των πιστοποιητικών σας. Σε αυτό το σημείο μπορείτε επίσης να διαχειριστείτε το πιστοποιητικό σας όπως για παράδειγμα να το κατεβάσετε ή να το ανακαλέσετε εφόσον χρειαστεί.

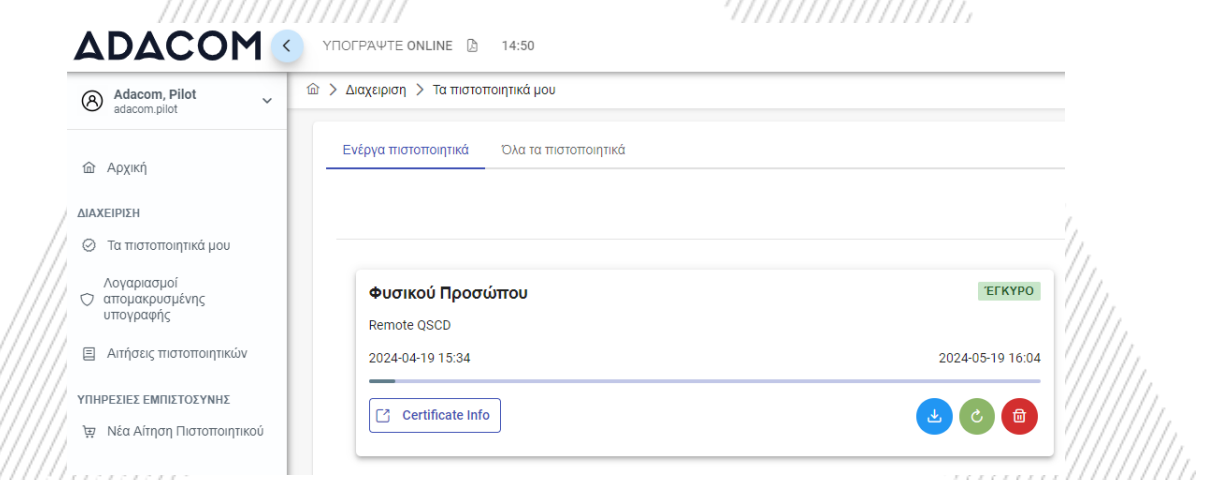

*Εικόνα 38-Τα πιστοποιητικά μου*

- 8. Οδηγίες εισαγωγής εξ αποστάσεως ηλεκτρονικής υπογραφής σε έγγραφο
- 1. Για την διαδικασία της εισαγωγής της εξ αποστάσεως ηλεκτρονικής υπογραφής σε ένα έγγραφο επισκεφτείτε τον παρακάτω σύνδεσμο <https://aqs-sign.adacom.com/> .
- 2. Καταχωρήστε στο Username το όνομα χρήστη RSA που εμφανίστηκε κατά την έκδοση της ηλεκτρονικής σας υπογραφής και το Certificate password που ορίσατε. Το όνομα χρήστη RSA έχει την μορφή **ΌνομαΧρήστηNP (π.χ user1NP).** Στην συνέχεια πατήστε "Sign In"

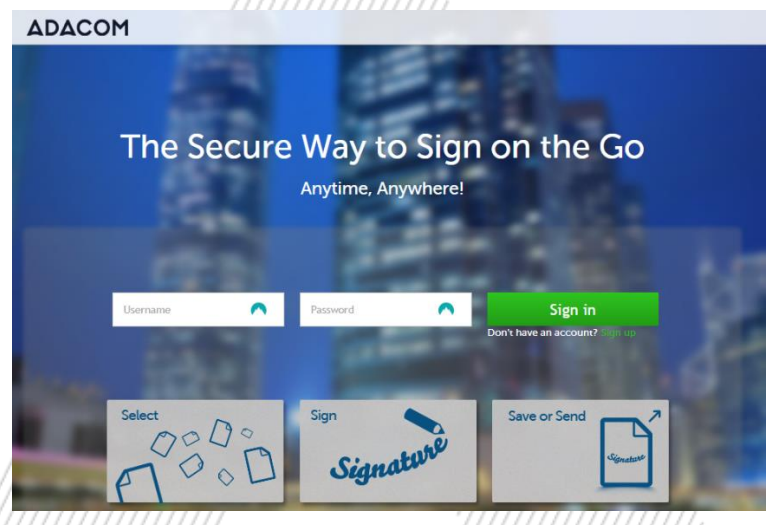

*Εικόνα 39-Είσοδος στο Aqs Sign*

3. Μέσω της επιλογής "Browse", επιλέξτε το pdf αρχείο που θέλετε να υπογράψετε.

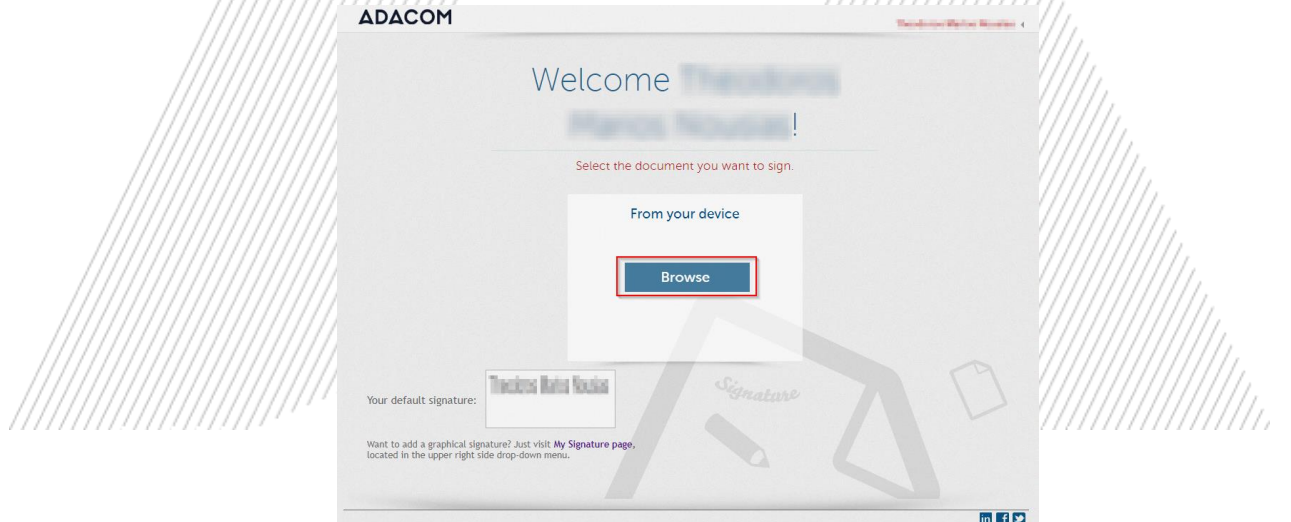

*Εικόνα 40-Επιλογή αρχείου προς υπογραφή*

4. Στο παράθυρο που εμφανίζεται ορίστε το σημείο που θέλετε να τοποθετήσετε την υπογραφή και πατήστε πάνω στο κουμπί "**Sign**".

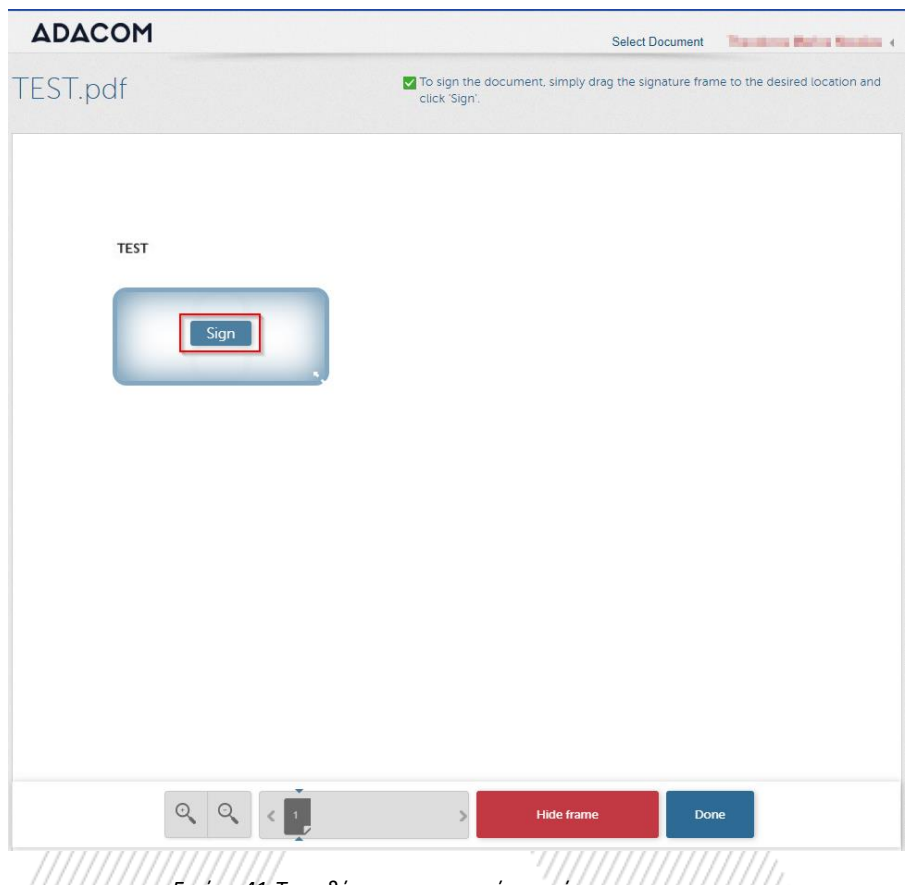

*Εικόνα 41-Τοποθέτηση υπογραφής στο έγγραφο*

Θα σας ζητηθεί να εισάγετε το **Username** σας, το "**Password**" και στην επιλογή"**Extended Password**" πληκτρολογήστε **τον κωδικό OTP από την εφαρμογή αυθεντικοποίησης (authenticstor app)** που είναι εγκατεστημένη στο κινητό σας ή στο tablet σας και πατήστε Apply.

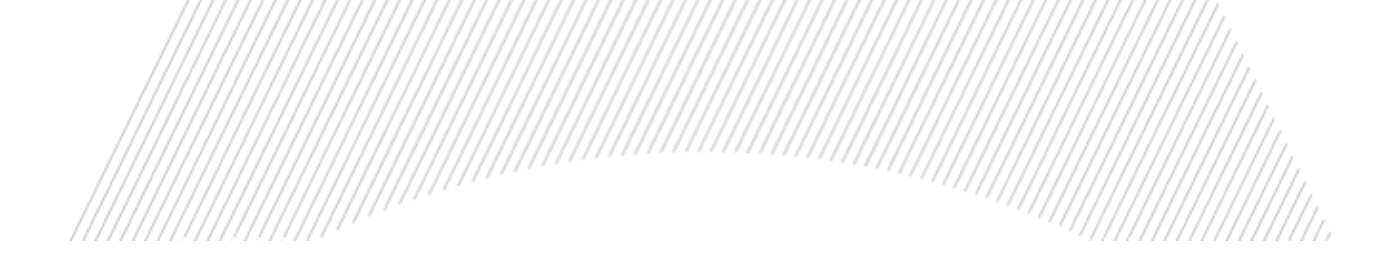

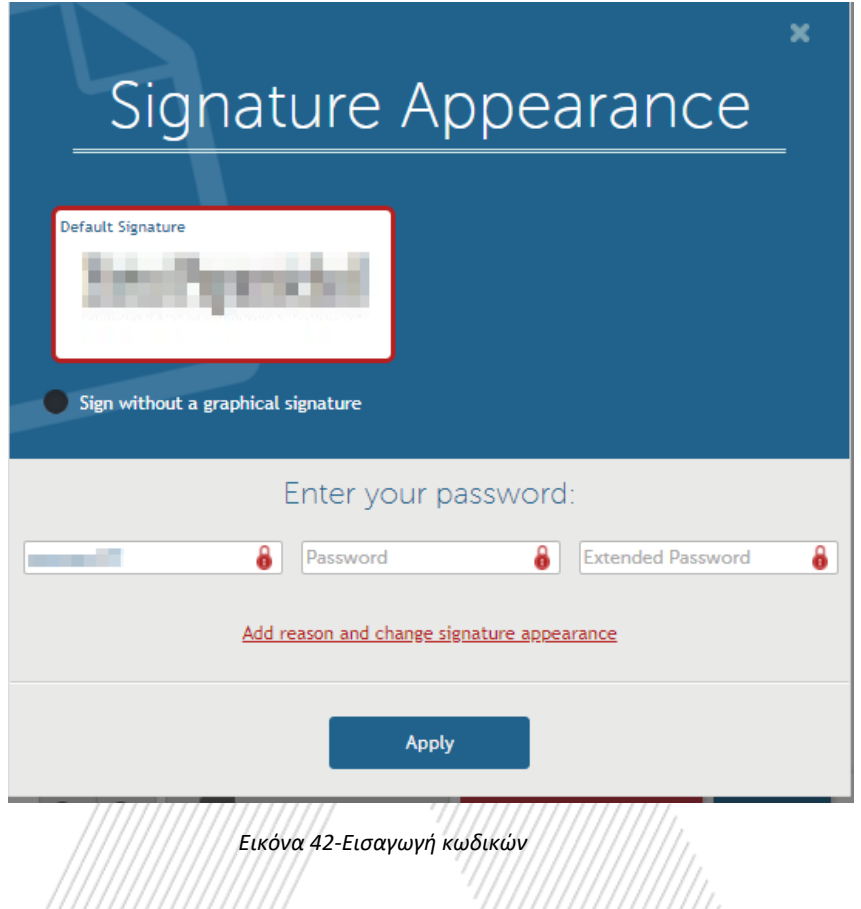

5. Τέλος μπορείτε να κατεβάσετε ένα αντίγραφο του υπογεγραμμένου εγγράφου επιλέγοντας"**Download copy**"

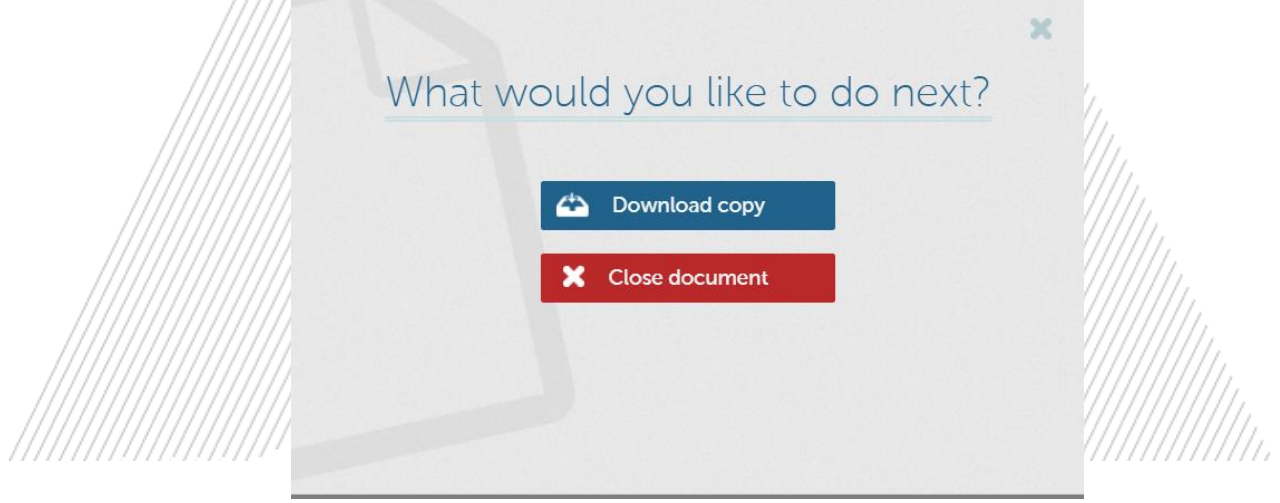

*Εικόνα 43-Ολοκλήρωση εισαγωγής ηλεκτρονικής υπογραφής*

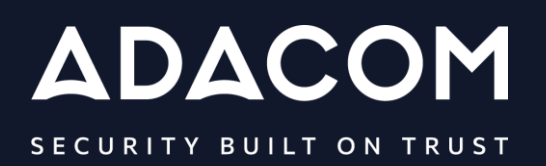

### **GREECE / HQ**

25 Kreontos str. 104 42 Athens +30 210 51 93 740

### **GREECE / Thessaloniki Office**

8 Chalkis str. 555 35 Pylaia Thessaloniki +30 2310 365 25

### **CYPRUS**

10, Katsoni str. 1082, Nicosia +357 22 444 071

### **UNITED KINDOM**

88 Wood St., Barbican EC2V 7RS, London +44 (0) 203 126 4590

 $\left( f\right)$ 

 $\mathbb{X}$ 

 $\boxed{\text{in}}$ 

 $\frac{You}{fube}$ 

### **KINGDOM OF BAHRAIN**

Manama Center, Blog: 316 Road: 383, Building: 128 Flat/Office: 2030

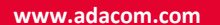

ςςςςςς